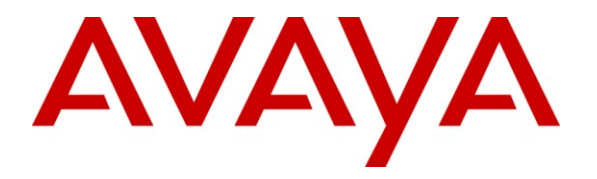

**Avaya Solution & Interoperability Test Lab**

# **Application Notes for SLIT NovaHotel and Avaya Communication Manager – Issue 1.0**

# **Abstract**

These Application Notes describe the compliance testing of SLIT NovaHotel with Avaya Communication Manager. These Application Notes contain an extensive description of the configurations for both NovaHotel and Avaya Communication Manager which were used for testing. The compliance testing tested the major functions of the NovaHotel product.

Information in these Application Notes has been obtained through DevConnect compliance testing and additional technical discussions. Testing was conducted via the DevConnect Program at the Avaya Solution and Interoperability Test Lab.

## **Table of Contents**

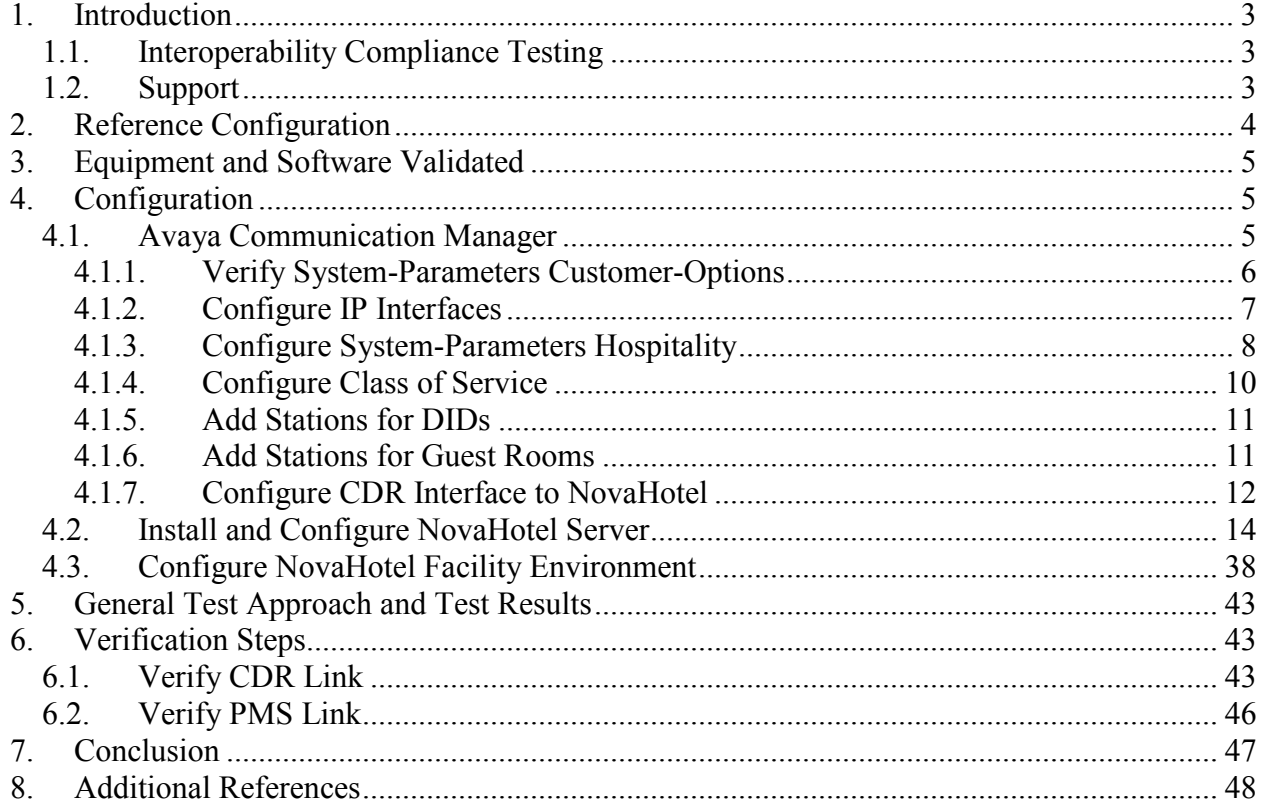

# <span id="page-2-0"></span>**1. Introduction**

These Application Notes describe the configuration steps required for SLIT NovaHotel to successfully interoperate with Avaya Communication Manager. The NovaHotel software is a PC-based application suite that provides features for facility operators to use Avaya Communication Manager in a hospitality environment. The NovaHotel server provides a web interface, so that administrators can use web browsers to perform administrative actions, such as checkin and checkout.

# <span id="page-2-1"></span>**1.1. Interoperability Compliance Testing**

The compliance testing included the following test scenarios:

- Verification of client checkin / checkout
- Verification of correct operation of client room transfer
- Verification that client can make extension calls
- Verification that client can make calls to the PSTN
- Verification that a Direct Inward Dialing number (DID) can be allocated to a guest which can be used for direct calls from the PSTN.
- Verification that a DID is redirected after a guest room transfer.
- Verification that a DID is deallocated after a guest checkout.
- Verification that client with insufficient funds cannot make calls
- Verification that client calls to national, international, and mobile parties are billed correctly
- Verification that the NovaHotel server recovers from network interruptions and unexpected power failures.

## <span id="page-2-2"></span>**1.2. Support**

Support from Avaya is available at [http://support.avaya.com/.](http://support.avaya.com/) Support from SLIT is available at http://www.slit.fr/support and +33(0)4.72.10.16.20.

# <span id="page-3-0"></span>**2. Reference Configuration**

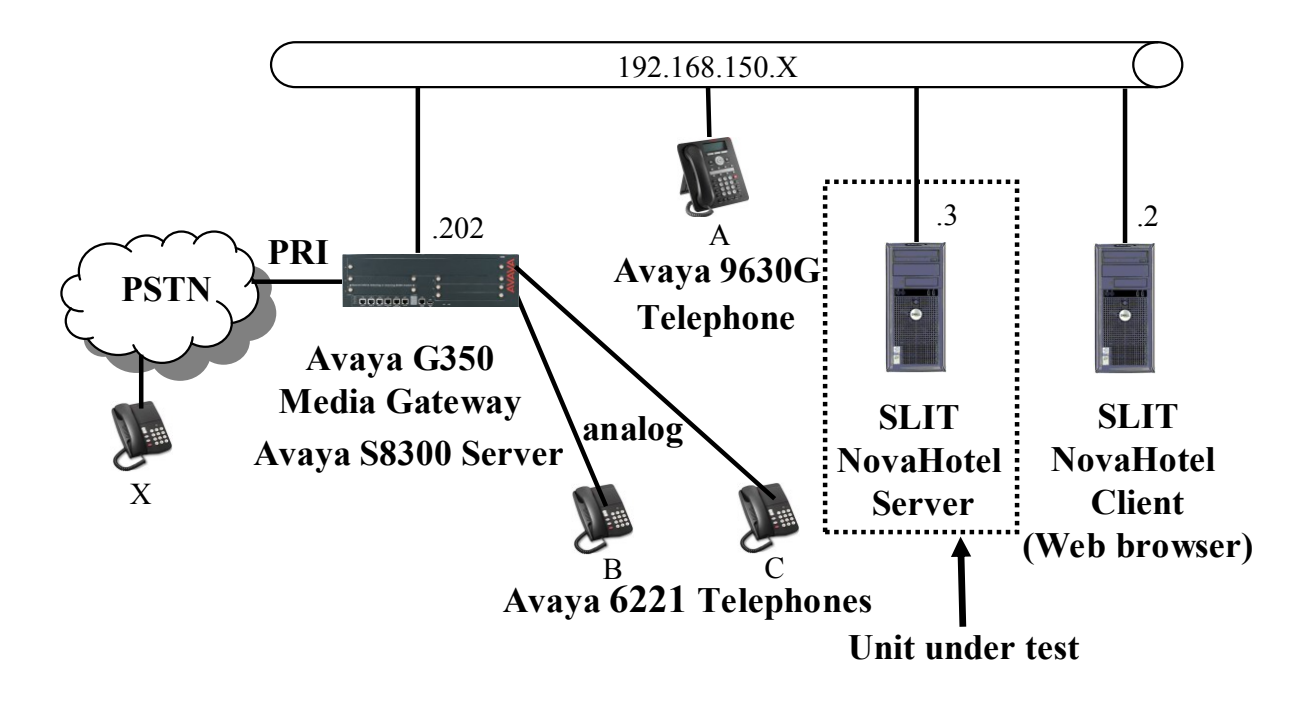

**Figure 1: Test System Configuration**

The SLIT NovaHotel Server in the above diagram performs telephony operations via PMS-Link and receives CDR events from Avaya Communication Manager, which is running on the Avaya S8300 Server. The Web browser-based NovaHotel Client communicates with the NovaHotel Server and provides a user interface which allows hotel personnel to administer telephone usage within the hotel. The Avaya 6221 analog telephones are for hotel guests and the Avaya 9630G phone for the hotel administrator.

The following table contains additional information about how each of the telephones contained in the above diagram are configured in Avaya Communication Manager:

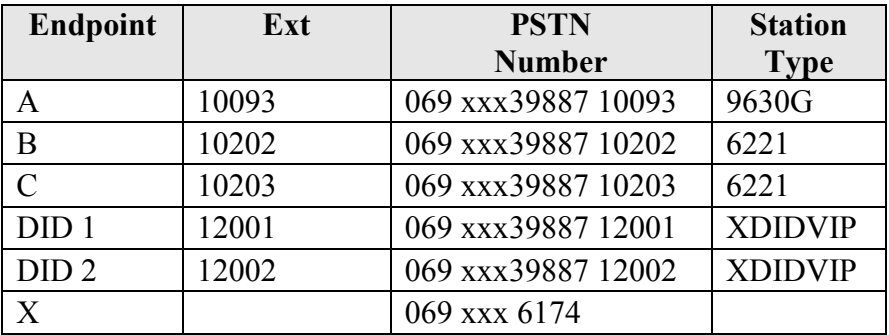

#### **Table 1: Extensions Used for Testing**

# <span id="page-4-3"></span><span id="page-4-0"></span>**3. Equipment and Software Validated**

The following equipment and software were used for the sample configuration provided:

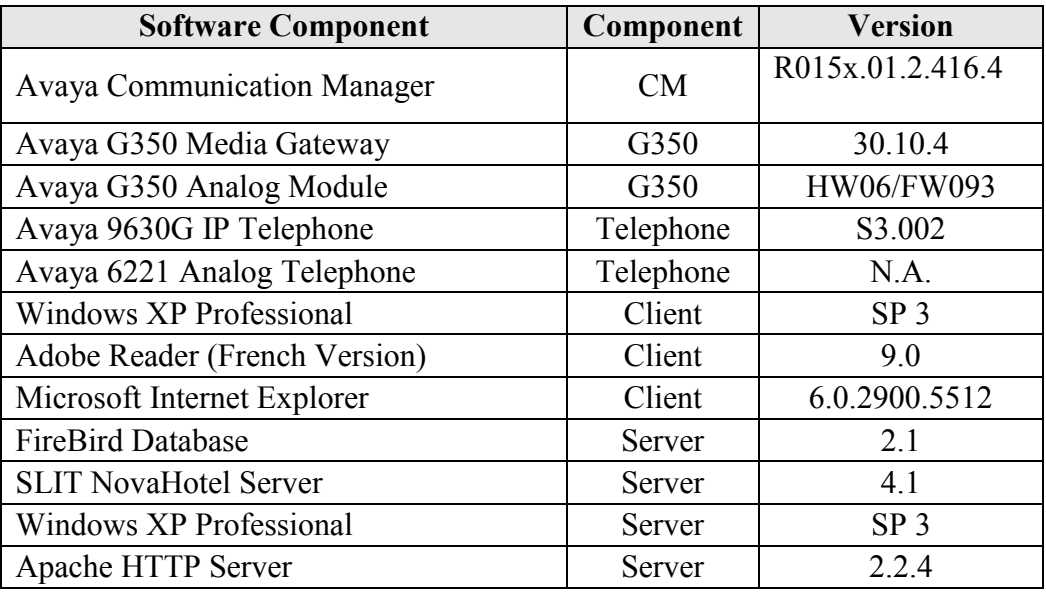

#### **Table 2: Equipment and Version Validated**

# <span id="page-4-1"></span>**4. Configuration**

## <span id="page-4-2"></span>**4.1. Configure Avaya Communication Manager**

The configuration and verification operations illustrated in this section were performed using the Avaya Communication Manager System Administration Terminal (SAT).

Note that the configuration of the interface to the PSTN is out of the scope of these application notes.

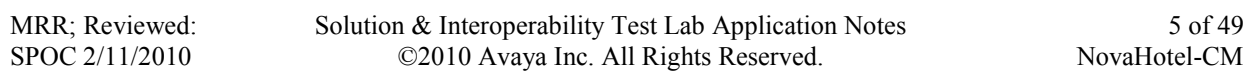

## **4.1.1. Verify System-Parameters Customer-Options**

<span id="page-5-0"></span>Use the **display system-parameters customer-options** command to verify that Avaya Communication Manager is configured to meet the minimum requirements to support the configuration used for these tests, as shown by the parameter values in **[Table 3](#page-5-1)**. If these are not met in the configuration, please contact an Avaya representative for further assistance.

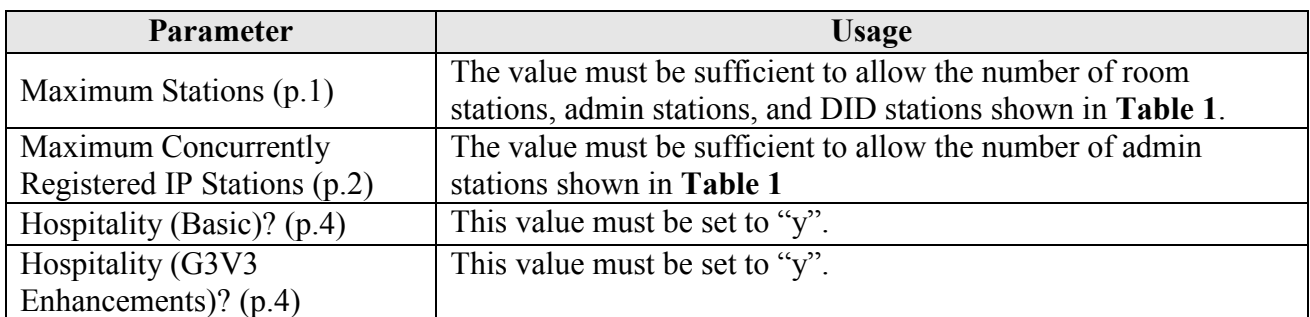

#### **Table 3: Configuration Values for System-Parameters Customer-Options**

<span id="page-5-1"></span>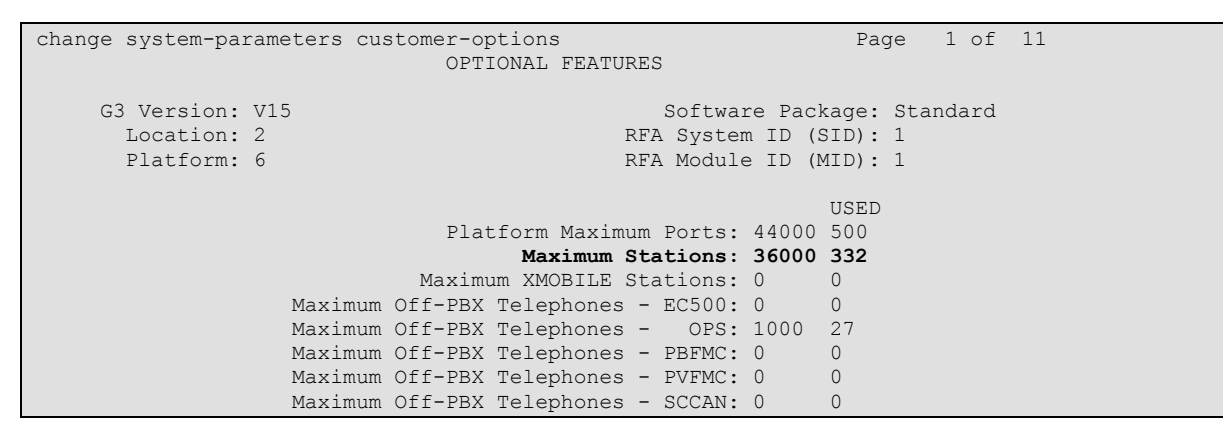

**Figure 2: System-Parameters Customer-Options Form, p.1**

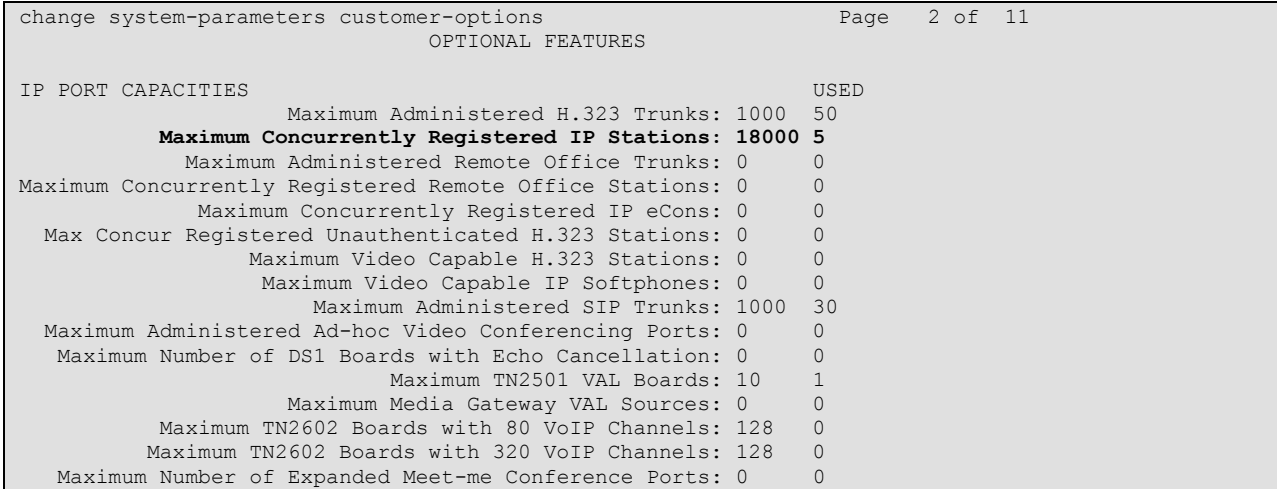

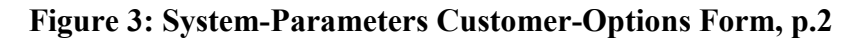

| change system-parameters customer-options | 4 of 11<br>Page                         |
|-------------------------------------------|-----------------------------------------|
|                                           | OPTIONAL FEATURES                       |
|                                           |                                         |
| Emergency Access to Attendant? y          | IP Stations? v                          |
| Enable 'dadmin' Login? y                  |                                         |
| Enhanced Conferencing? y                  | ISDN Feature Plus? n                    |
| Enhanced EC500? v                         | ISDN/SIP Network Call Redirection? v    |
| Enterprise Survivable Server? n           | ISDN-BRI Trunks? v                      |
| Enterprise Wide Licensing? n              | ISDN-PRI? v                             |
| ESS Administration? n                     | Local Survivable Processor? n           |
| Extended Cvg/Fwd Admin? n                 | Malicious Call Trace? n                 |
| External Device Alarm Admin? n            | Media Encryption Over IP? n             |
| Five Port Networks Max Per MCC? n         | Mode Code for Centralized Voice Mail? n |
| Flexible Billing? n                       |                                         |
| Forced Entry of Account Codes? n          | Multifrequency Signaling? y             |
| Global Call Classification? n             | Multimedia Call Handling (Basic)? n     |
| Hospitality (Basic)? y                    | Multimedia Call Handling (Enhanced)? n  |
| Hospitality (G3V3 Enhancements)? y        | Multimedia IP SIP Trunking? n           |
| IP Trunks? v                              |                                         |
|                                           |                                         |
| IP Attendant Consoles? n                  |                                         |

**Figure 4: System-Parameters Customer-Options Form, p.4**

## <span id="page-6-0"></span>**4.1.2. Configure IP Interfaces**

Use the **change node-names ip** command to configure the IP address of the Nova Hotel server.

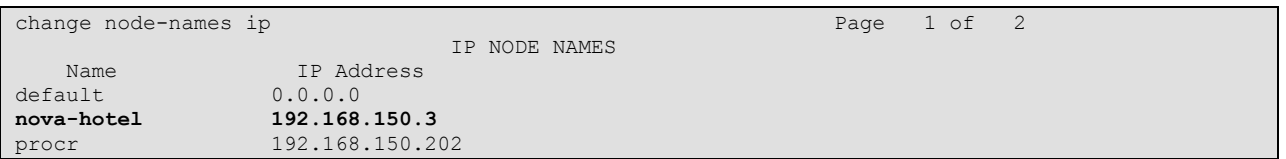

#### **Figure 5: IP Interfaces Form**

## **4.1.3. Configure IP Services**

Use the **change ip-services** command to configure the services used by NovaHotel.

| Page<br>change ip-services |         |       |             |            |        | 1 of | - 3 |
|----------------------------|---------|-------|-------------|------------|--------|------|-----|
|                            |         |       | IP SERVICES |            |        |      |     |
| Service                    | Enabled | Local | Local       | Remote     | Remote |      |     |
| Type                       |         | Node  | Port        | Node       | Port   |      |     |
| CDR <sub>1</sub>           |         | procr | 0           | nova-hotel | 9001   |      |     |
| PMS                        |         | procr | 0           | nova-hotel | 9002   |      |     |

**Figure 6: IP-Services Form**

## <span id="page-7-1"></span><span id="page-7-0"></span>**4.1.4. Configure System-Parameters Hospitality**

Use the **change system-parameters hospitality** command to configure the features required by NovaHotel, as shown by the parameter values in the following table.

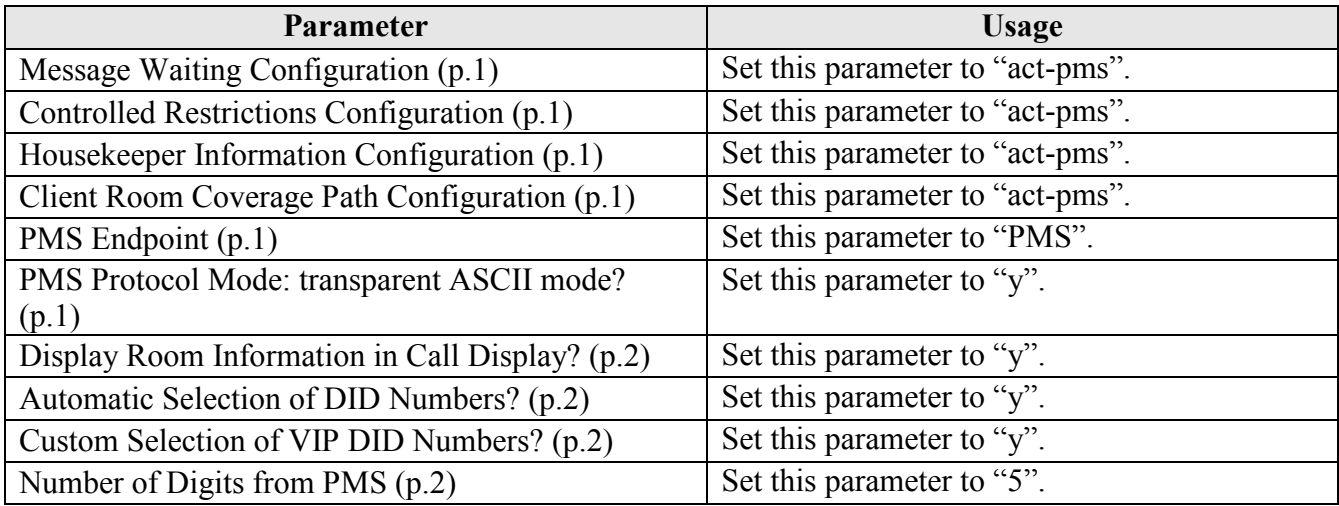

 **Table 4: Configuration Values for System-Parameters Hospitality**

| change system-parameters hospitality                       | Page 1 of 3                                  |
|------------------------------------------------------------|----------------------------------------------|
| HOSPITALITY                                                |                                              |
|                                                            |                                              |
| Message Waiting Configuration: act-pms                     |                                              |
| Controlled Restrictions Configuration: act-pms             |                                              |
| Housekeeper Information Configuration: act-pms             |                                              |
| Number of Housekeeper ID Digits: 0                         |                                              |
| PMS Log Endpoint:                                          |                                              |
| Journal/Schedule Endpoint:                                 |                                              |
| Client Room Coverage Path Configuration: act-pms           |                                              |
| Default Coverage Path for Client Rooms:                    |                                              |
| Forward PMS Messages to Intuity Lodging? n                 |                                              |
|                                                            |                                              |
| PMS LINK PARAMETERS                                        |                                              |
| PMS Endpoint: PMS                                          |                                              |
|                                                            | PMS Protocol Mode: transparent ASCII mode? y |
| Seconds before PMS Link Idle Timeout: 20                   |                                              |
| Milliseconds before PMS Link Acknowledgement Timeout: 1500 |                                              |
| PMS Link Maximum Retransmissions: 3                        |                                              |
| PMS Link Maximum Retransmission Requests: 3                |                                              |
| Take Down Link for Lost Messages? y                        |                                              |

**Figure 7: System-Parameters Hospitality Form, p. 1**

```
change system-parameters hospitality Page 2 of 3
                             HOSPITALITY
           Dual Wakeups? n Daily Wakeup? n VIP Wakeup? n
                          Room Activated Wakeup With Tones? n
                   Time of Scheduled Wakeup Activity Report:
                    Time of Scheduled Wakeup Summary Report:
          Time of Scheduled Emergency Access Summary Report:
                                         Announcement Type: silence
         Length of Time to Remain Connected to Announcement: 30
            Extension to Receive Failed Wakeup LWC Messages:
           Routing Extension on Unavailable Voice Synthesis:
                   Display Room Information in Call Display? y
                         Automatic Selection of DID Numbers? y
                        Custom Selection of VIP DID Numbers? y
                                Number of Digits from PMS: 5
                                         PMS Sends Prefix? n
                     Number of Digits in PMS Coverage Path: 3
                                    Digit to Insert/Delete:
```
**Figure 8: System-Parameters Hospitality Form, p. 2**

## **4.1.5. Configure Class of Service**

<span id="page-9-0"></span>Use the **change cos** command to configure the class of service for room extensions as well as XDIDVIP stations. COS 1 is used for guest rooms and COS 2 for XDIDVIP stations.

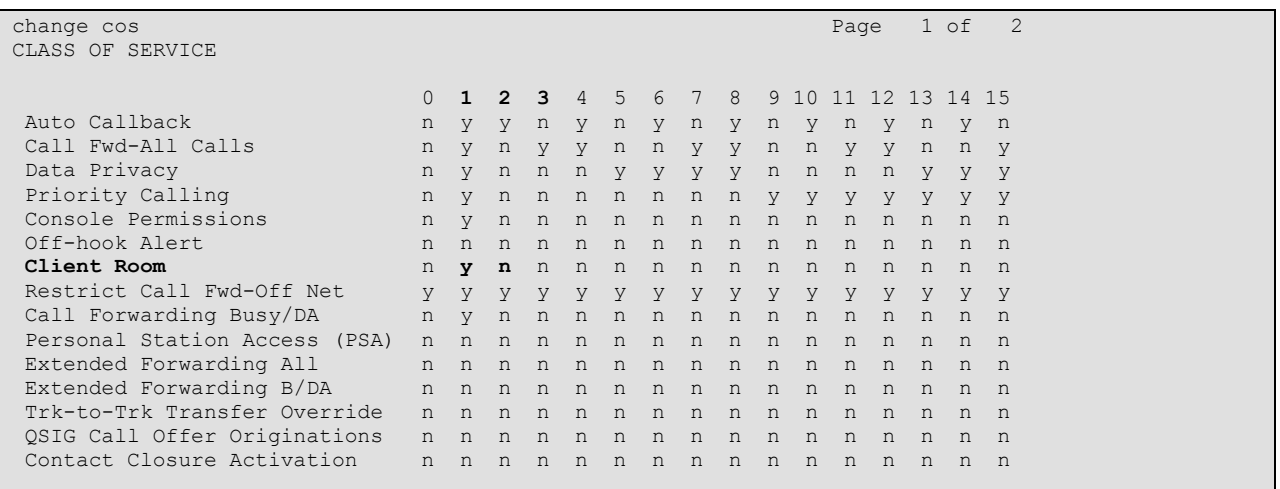

<span id="page-9-1"></span>**Figure 9: Class of Service Form**

## **4.1.6. Add Stations for DIDs**

<span id="page-10-0"></span>Use the **add station** command to add an XDIDVIP station for each of the DIDs which can be allocated for guests to receive calls directly from PSTN callers for each of the DID items listed in **[Table 1](#page-4-3)**, using the parameters shown in the following table.

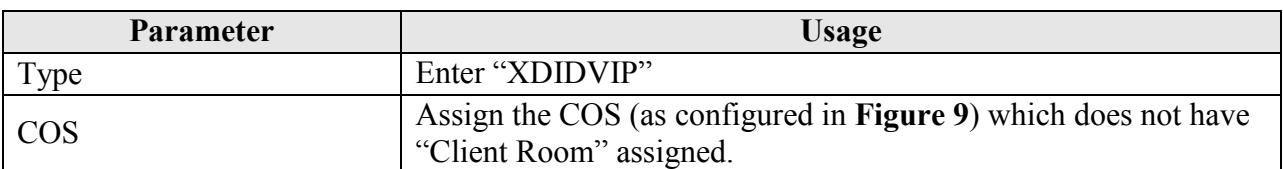

# add station 12001 **Page 1 of 1**

**Table 5: XDIDVIP Station Parameters** 

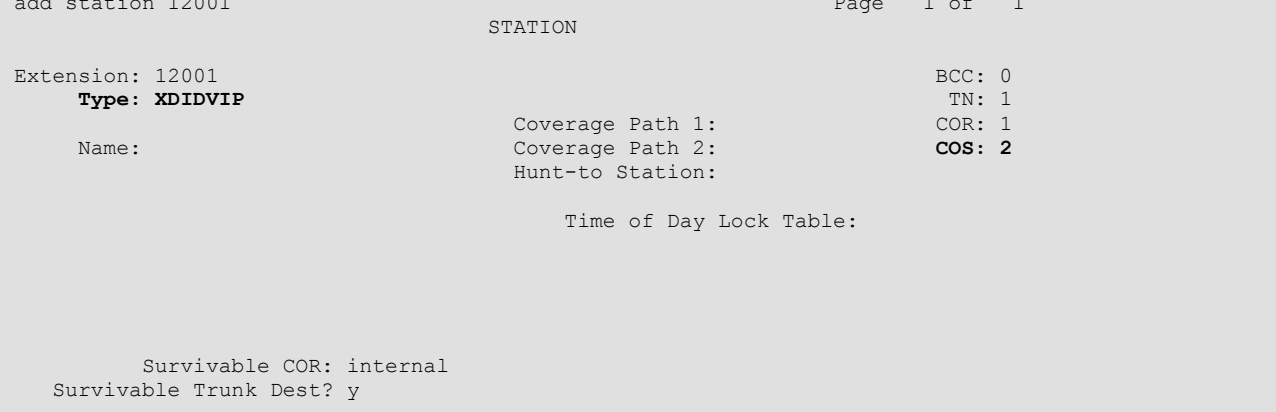

#### **Figure 10: XDIDVIP Station Form**

## <span id="page-10-1"></span>**4.1.7. Add Stations for Guest Rooms**

Use the **add station** command to add an extension for each of the room extensions listed in **[Table 1](#page-4-3)** using the parameters shown in the following table.

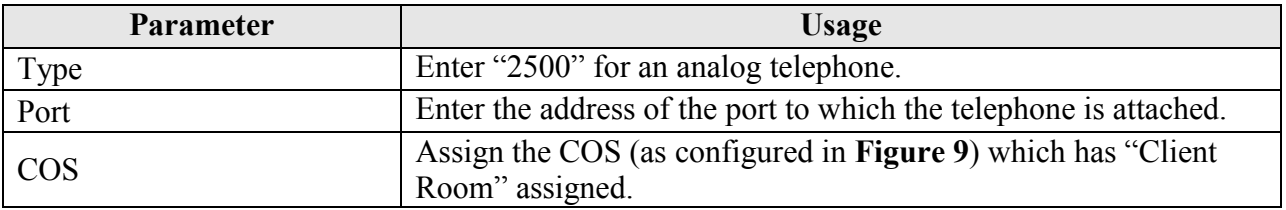

#### **Table 6: Guest Room Station Parameters**

```
add station 10202 Page 1 of 4
                       STATION
Extension: 10202 Lock Messages? n BCC: 0
Type: 2500 Security Code: TN: 1
Port: 001V702 Coverage Path 1: COR: 1
Name: Coverage Path 2: COS: 1
Hunt-to Station: Tests? y New York: Tests? y New York: Tests? y
STATION OPTIONS
XOIP Endpoint type: auto Time of Day Lock Table:
Loss Group: 1 Message Waiting Indicator: none
 Off Premises Station? n
      Survivable COR: internal
  Survivable Trunk Dest? y
```
#### **Figure 11: Guest Room Station Form**

#### <span id="page-11-0"></span>**4.1.8. Configure CDR Interface to NovaHotel**

Use the **change system-parameters cdr** command to configure the Avaya S8300 Server to send CDR records using the format required by NovaHotel. Set the parameters on page 1 of this form as show in the following table. Note that the configuration values for the "Secondary Output" were included to cause CDR records to be written to a test tool, and are not required for normal operation.

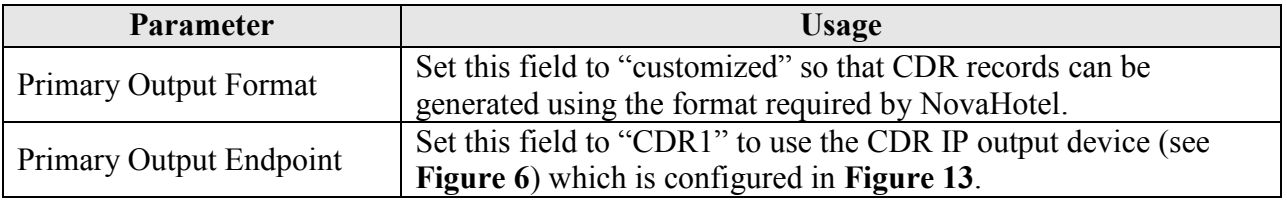

#### **Table 7: Values Used for System-Parameters CDR, Page 1**

| change system-parameters cdr                                           | Page 1 of 2                              |
|------------------------------------------------------------------------|------------------------------------------|
| CDR SYSTEM PARAMETERS                                                  |                                          |
|                                                                        |                                          |
| Node Number (Local PBX ID): 1                                          | CDR Date Format: month/day               |
| Primary Output Format: customized Primary Output Endpoint: CDR1        |                                          |
| Secondary Output Format:                                               |                                          |
| Use ISDN Layouts? y                                                    | Enable CDR Storage on Disk? y            |
| Use Enhanced Formats? n Condition Code 'T' For Redirected Calls? n     |                                          |
| Use Legacy CDR Formats? y                                              | Remove # From Called Number? n           |
| Modified Circuit ID Display? n                                         | Intra-switch CDR? n                      |
| Record Outgoing Calls Only? n Outg Trk Call Splitting? y               |                                          |
| Suppress CDR for Ineffective Call Attempts? n Outq Attd Call Record? y |                                          |
| Disconnect Information in Place of FRL? n Interworking Feat-flag? n    |                                          |
| Force Entry of Acct Code for Calls Marked on Toll Analysis Form? n     |                                          |
|                                                                        | Calls to Hunt Group - Record: member-ext |
| Record Called Vector Directory Number Instead of Group or Member? n    |                                          |
| Record Agent ID on Outgoing? y<br>Record Agent ID on Incoming? n       |                                          |
| Inc Trk Call Splitting? y                                              | Inc Attd Call Record? y                  |
| Record Non-Call-Assoc TSC? n                                           | Call Record Handling Option: warning     |
| Record Call-Assoc TSC? n Digits to Record for Outgoing Calls: dialed   |                                          |
| Privacy - Digits to Hide: 0                                            | CDR Account Code Length: 2               |

**Figure 12: System-Parameters CDR Form, Page 1**

Solution & Interoperability Test Lab Application Notes ©2010 Avaya Inc. All Rights Reserved.

The parameters on page 2 of the **system-parameters cdr** form define the format of the CDR record which is sent to NovaHotel. Set the parameters on this form as shown in the following screen. Additional information on this subject is contained in **[\[2\].](#page-47-1)**

| change system-parameters cdr |                                       |       | Page 2 of 2 |                                                                                                    |      |                                                                                                    |      |
|------------------------------|---------------------------------------|-------|-------------|----------------------------------------------------------------------------------------------------|------|----------------------------------------------------------------------------------------------------|------|
| CDR SYSTEM PARAMETERS        |                                       |       |             |                                                                                                    |      |                                                                                                    |      |
|                              |                                       |       |             |                                                                                                    |      |                                                                                                    |      |
|                              |                                       |       |             |                                                                                                    |      | Data Item - Length . Data Item - Length . Data Item - Length                                                   |      |
|                              | $1:$ date                             |       |             |                                                                                                    |      | $-6$ 17: isdn-cc $-11$ 33: clg-num/in-tac $-10$                                                                |      |
|                              | $-1$<br>2: space                      |       |             | $18: space$ - 1                                                                                                 |      | $34: space$ - 1                                                                                                |      |
|                              | $3: time$ $-4$                        |       |             |                                                                                                    |      | 19: $cond-code$ - 1 35: $in-crt-id$ - 3                                                                        |      |
|                              | 4: space $-1$                         |       |             | $20: space$ - 1                                                                                                 |      | 36: space                                                                                                    | $-1$ |
|                              |                                       |       |             |                                                                                                    |      | 5: $out-crt-id$ - 3 21: $auth-code$ - 7 37: $in-trk-code$                                                      | $-4$ |
|                              | 6: space                              |       |             | $-1$ 22: space $-1$ 38: space                                                                                   |      |                                                                                                    | $-1$ |
|                              | 7: $code-used - 4 23: acct-code - 15$ |       |             |                                                                                                    |      | 39:ppm                                                                                                    | $-5$ |
|                              | $\sim$ $-1$<br>8: space               |       |             | $-1$<br>24: space                                                                                               |      | 40: return and the set of the set of the set of the set of the set of the set of the set of the set of the set | $-1$ |
|                              |                                       |       |             |                                                                                                    |      | 9: $code-dial$ $-4$ $25$ : $attd$ -console $-2$ $41$ : line-feed                                               | $-1$ |
|                              | $-1$<br>10:space                      |       |             | 26: space                                                                                                    | $-1$ | 42:                                                                                                    |      |
|                              | 11: calling-num                       | $-10$ |             | 27: vdn                                                                                                    | $-5$ | 43:                                                                                                    |      |
|                              | 12: space                             | $-1$  |             | 28: space and the set of the set of the set of the set of the set of the set of the set of the set of the set o | $-1$ | 44:                                                                                                    |      |
|                              | $13:$ dialed-num $-18$                |       | 29: frl     | $\sim$ 1 and 200 $\sim$ 1 and 200 $\sim$ 1 $\sim$                                                               |      | 45:                                                                                                    |      |
|                              | $14: space$ - 1                       |       |             | 30: space and the state of the state of the state of the state of the state of the state of the state of the s  | $-1$ | 46:                                                                                                    |      |
|                              | $15:$ sec-dur $-5$ 31: node-num       |       |             | $-1$ 47:                                                                                                    |      |                                                                                                    |      |
|                              | $-1$<br>16: space                     |       |             | 32: space                                                                                                    | $-1$ | $-48:$                                                                                                    |      |
|                              |                                       |       |             |                                                                                                    |      |                                                                                                    |      |
|                              | Record length $= 140$                 |       |             |                                                                                                    |      |                                                                                                    |      |

<span id="page-12-0"></span>**Figure 13: System-Parameters CDR Form, Page 2**

## **4.2. Install and Configure NovaHotel Server**

<span id="page-13-0"></span>The screenshots and much of the corresponding installation instructions in this section are in French. The following table lists the French to English text mappings for UI constructs shown in the screenshots:

| <b>Function Keys</b>     |               | <b>Fields</b> |                |  |
|--------------------------|---------------|---------------|----------------|--|
| French<br><b>English</b> |               | French        | <b>English</b> |  |
| Annuler                  | Cancel        | Chambre       | Room           |  |
| Aide                     | Help          | Clef          | Key            |  |
| Créer                    | Create        | Lancement     | Launch         |  |
| Installer                | Install       | Liaison       | Connection     |  |
| Modifier                 | Modify        | Lits          | Beds           |  |
| Suivant                  | <b>Next</b>   | Nom           | Name           |  |
| Parcourir                | <b>Browse</b> | Place         | Location       |  |
| Précédent                | Previous      | Poste         | Extension      |  |
| Valider                  | Validate      | Tarif         | Price          |  |
| Quitter                  | Quit          |               |                |  |
| Terminer                 | Finish        |               |                |  |

**Table 8: French / English Translation**

Insert the NovaCom install media and let it auto-start the install tool. Click "NovaCom Client/Serveur".

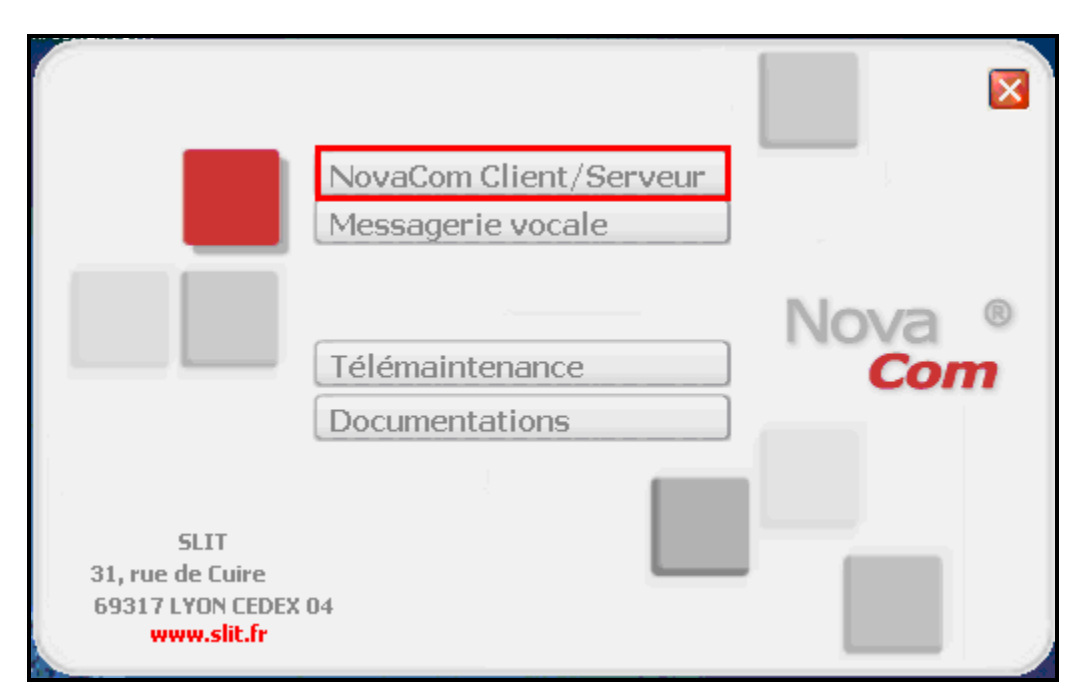

**Figure 14: NovaCom Autostart Greeting Screen**

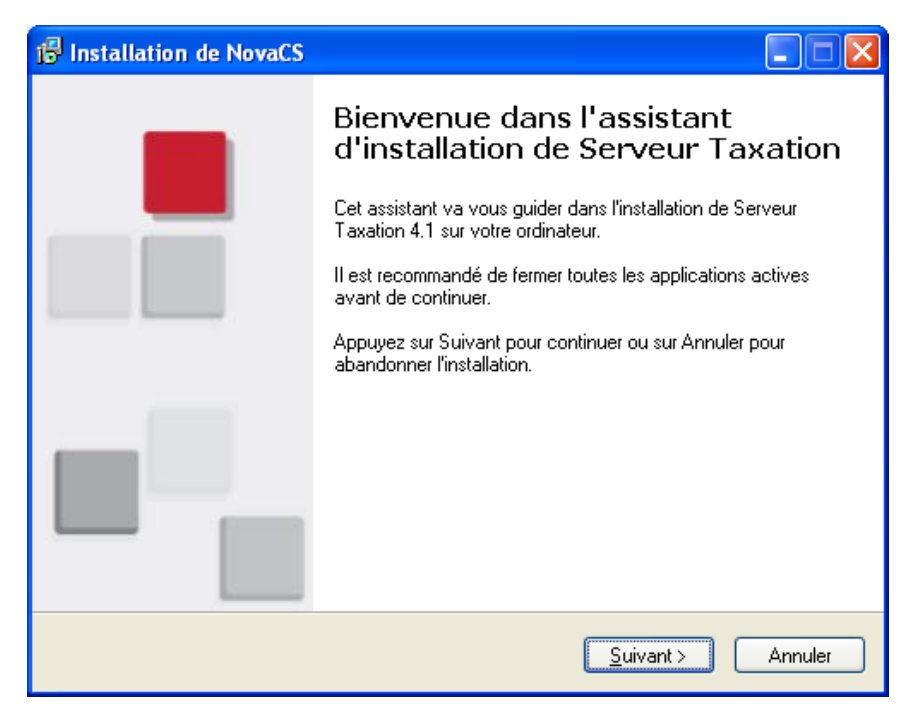

**Figure 15: NovaCom Server Installation Wizard Greeting Screen**

Select the first radio button to accept the license conditions and Click "Suivant".

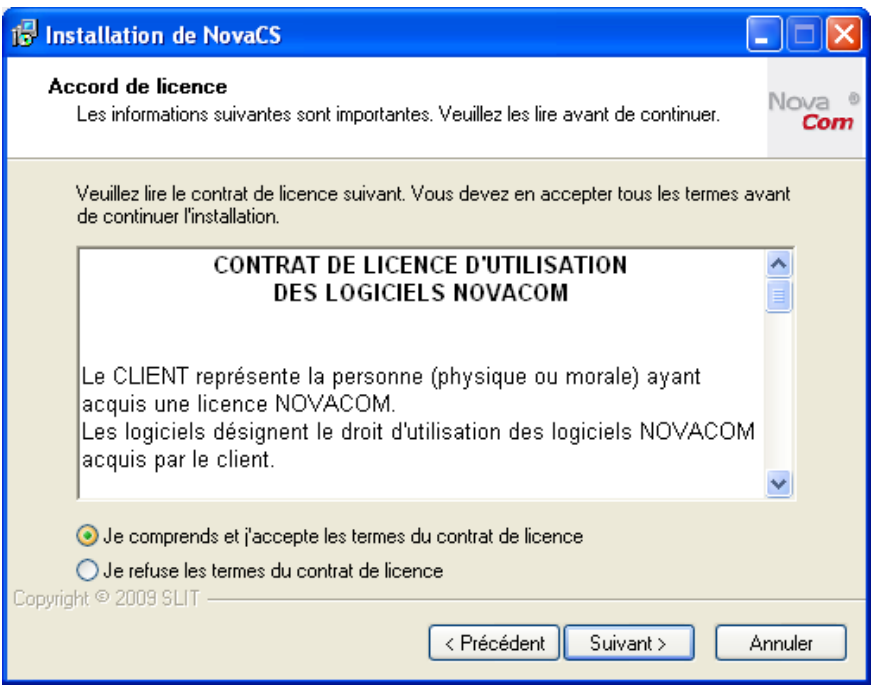

**Figure 16: NovaCom License Acceptance Screen**

Enter a user name in the first field and an activation code in the "Clef d'activation" field and click "Suivant".

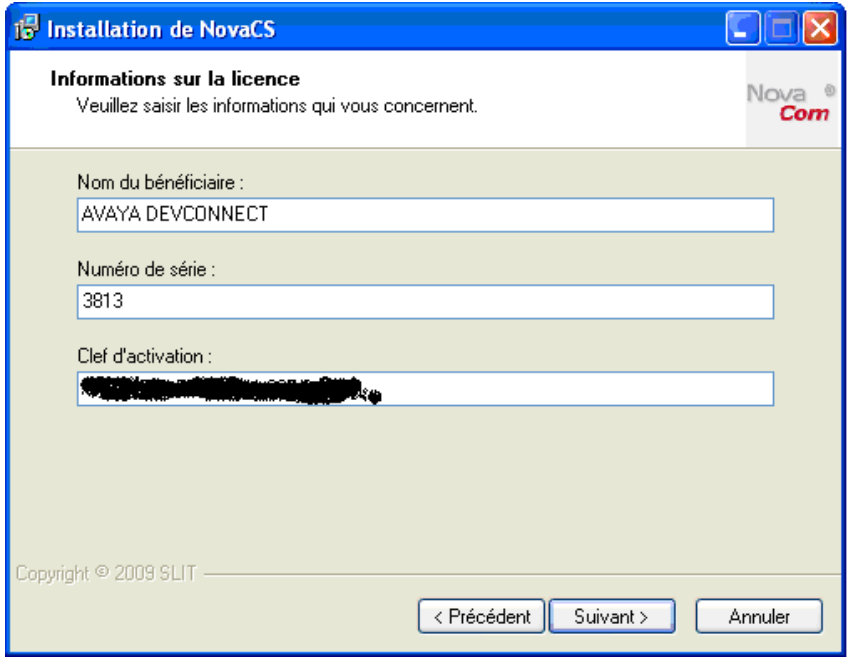

**Figure 17: NovaCom License Key Entry Screen**

Retain the default installation path and click "Suivant".

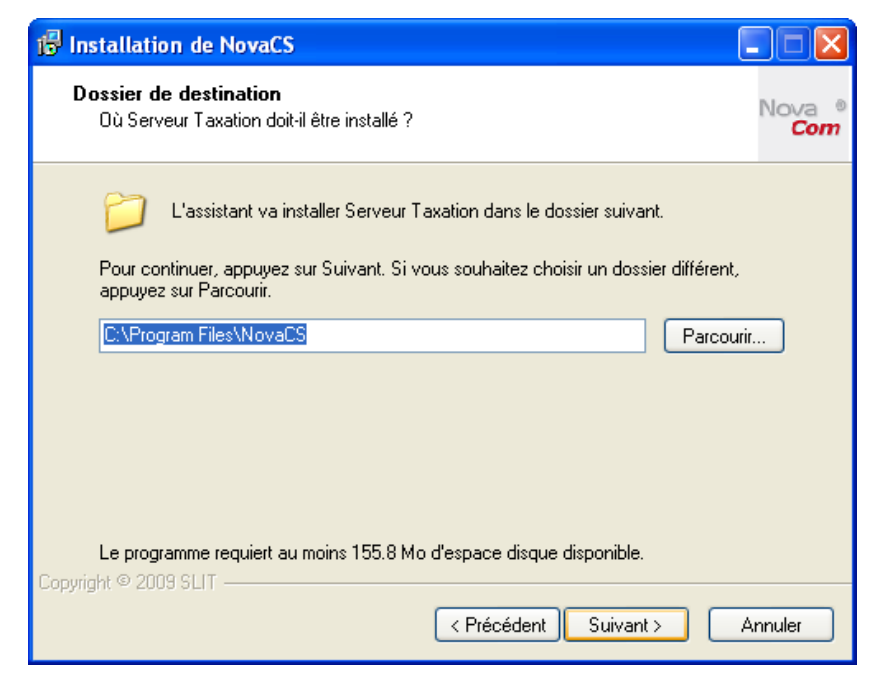

**Figure 18: NovaCom Data Directory Selection Screen**

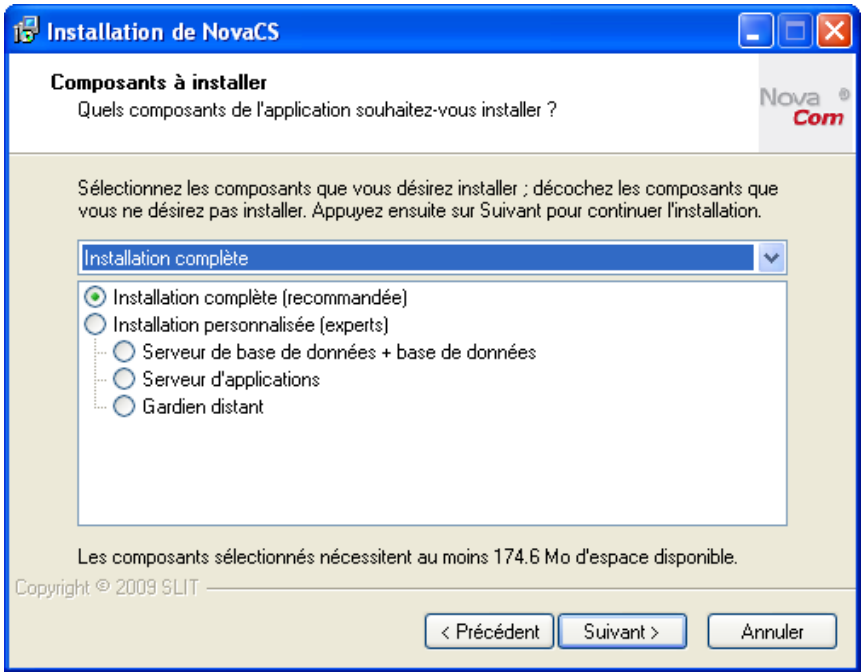

**Figure 19: NovaCom Component Selection Screen**

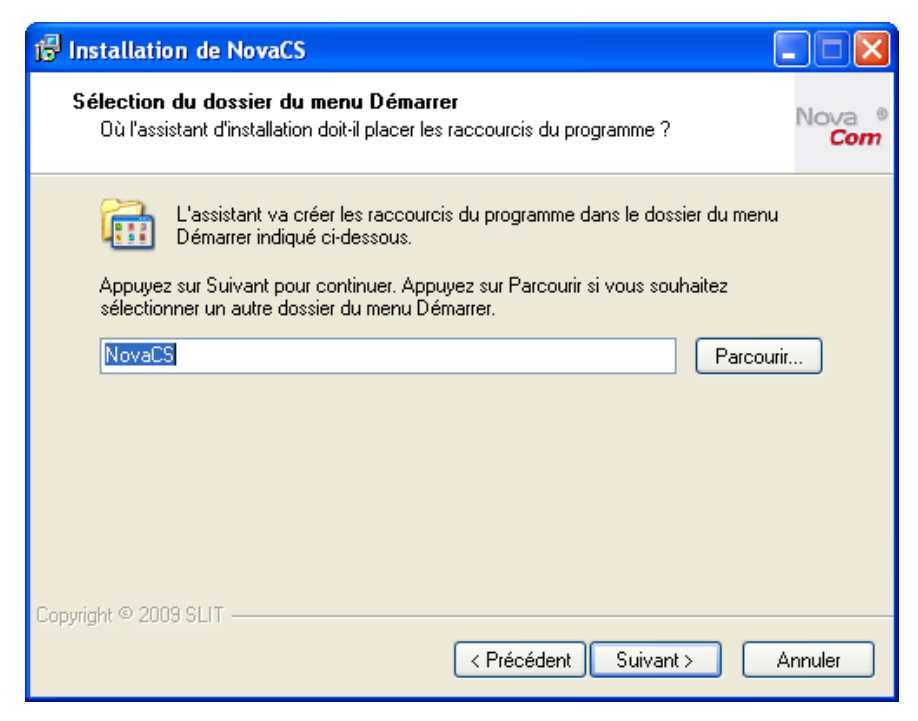

**Figure 20: NovaCom Program Directory Selection Screen**

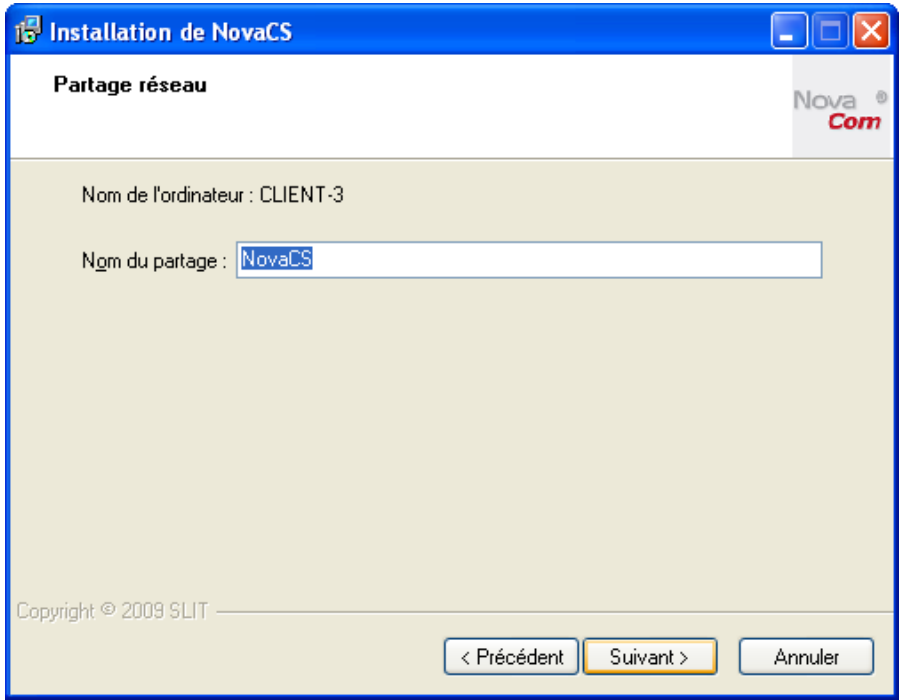

**Figure 21: NovaCom Client Directory Selection Screen**

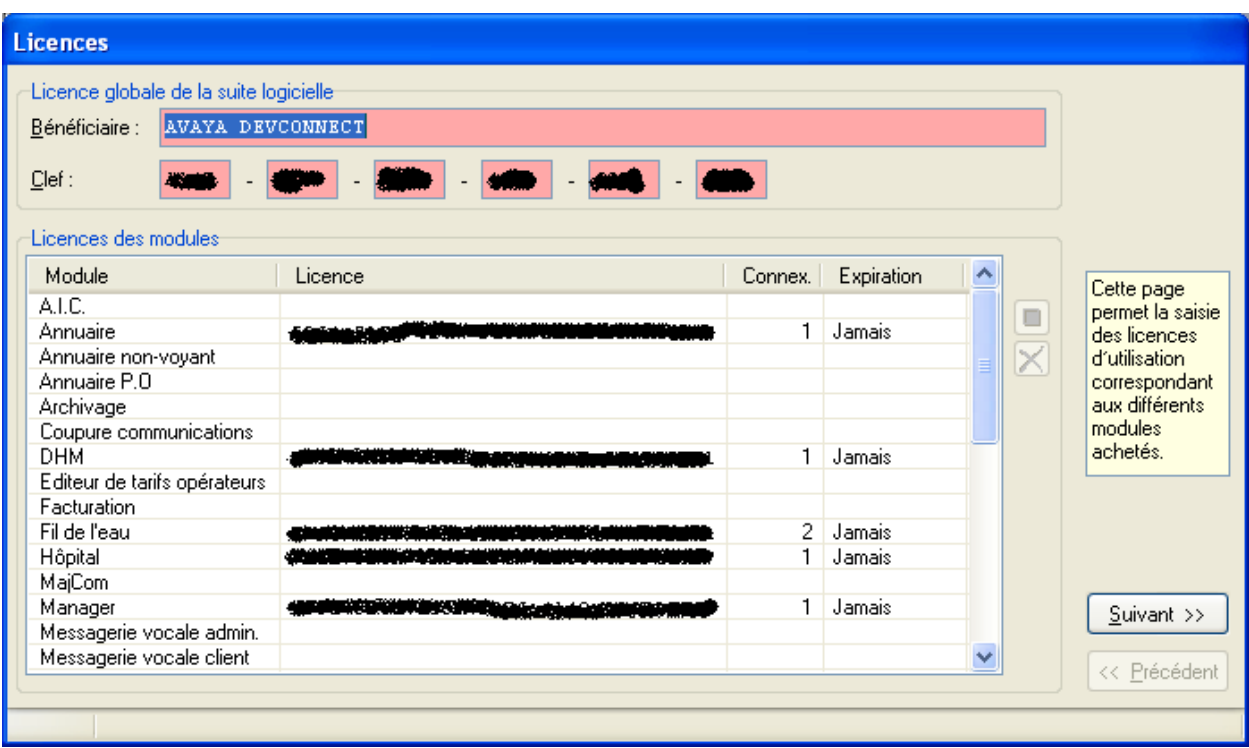

**Figure 22: NovaCom License Confirmation Screen**

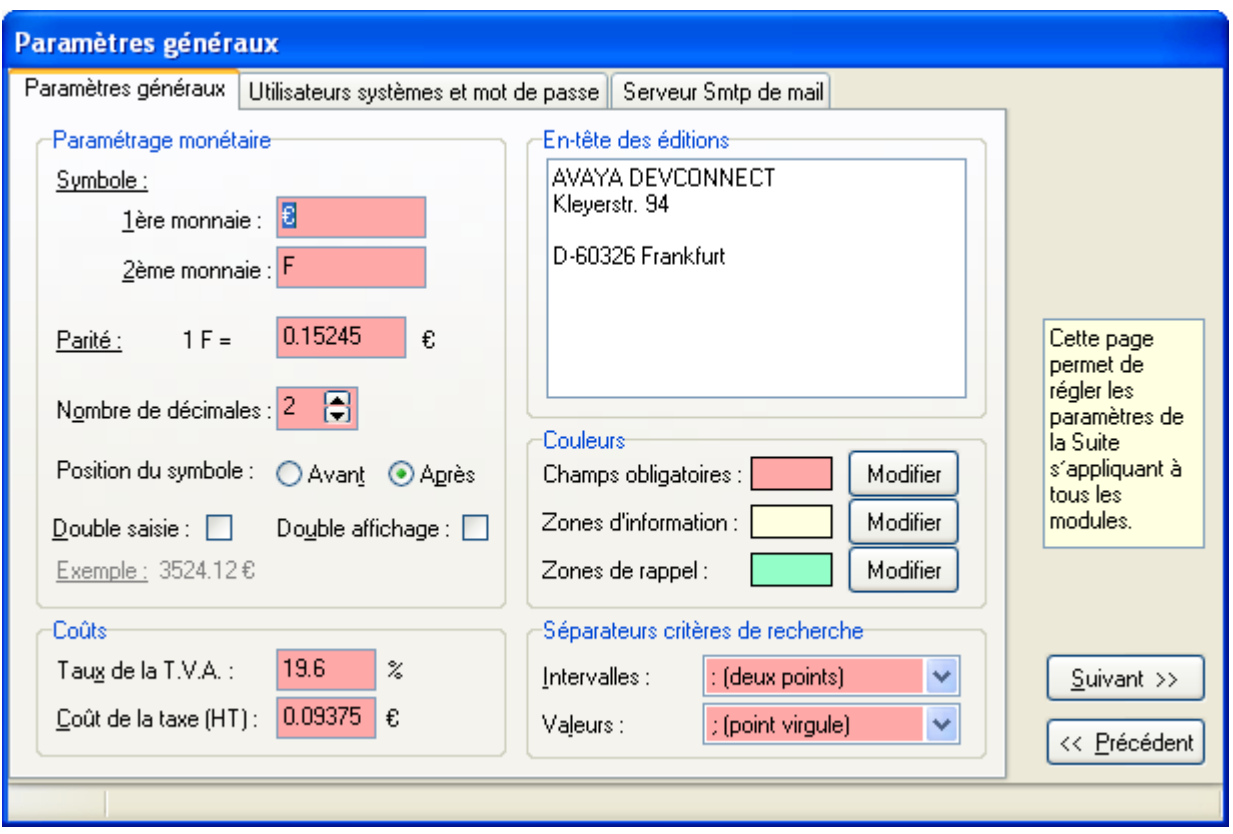

**Figure 23: General Parameters Screen**

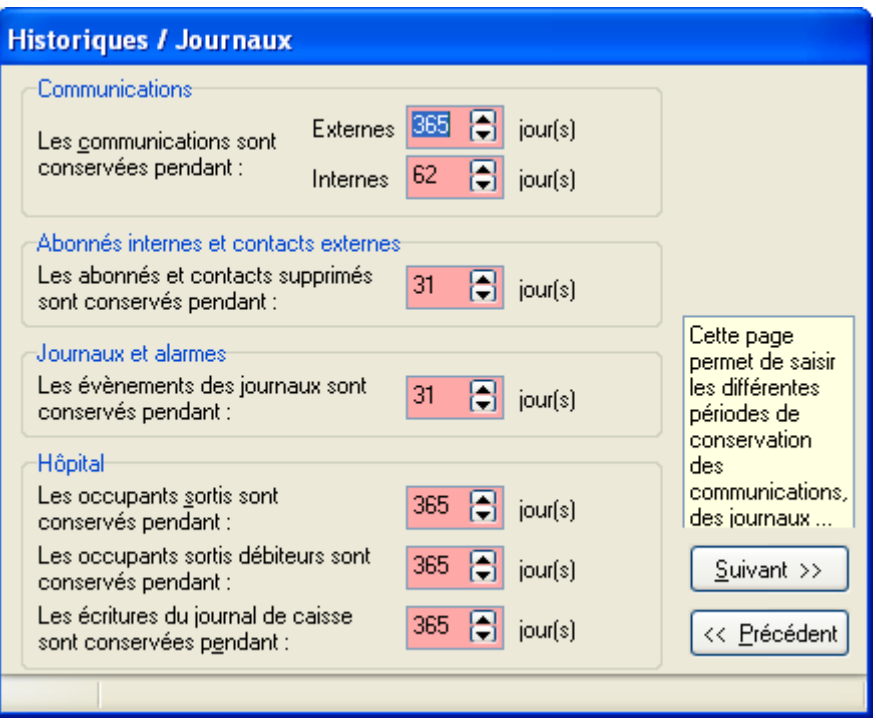

**Figure 24: Operational Period Selection Screen**

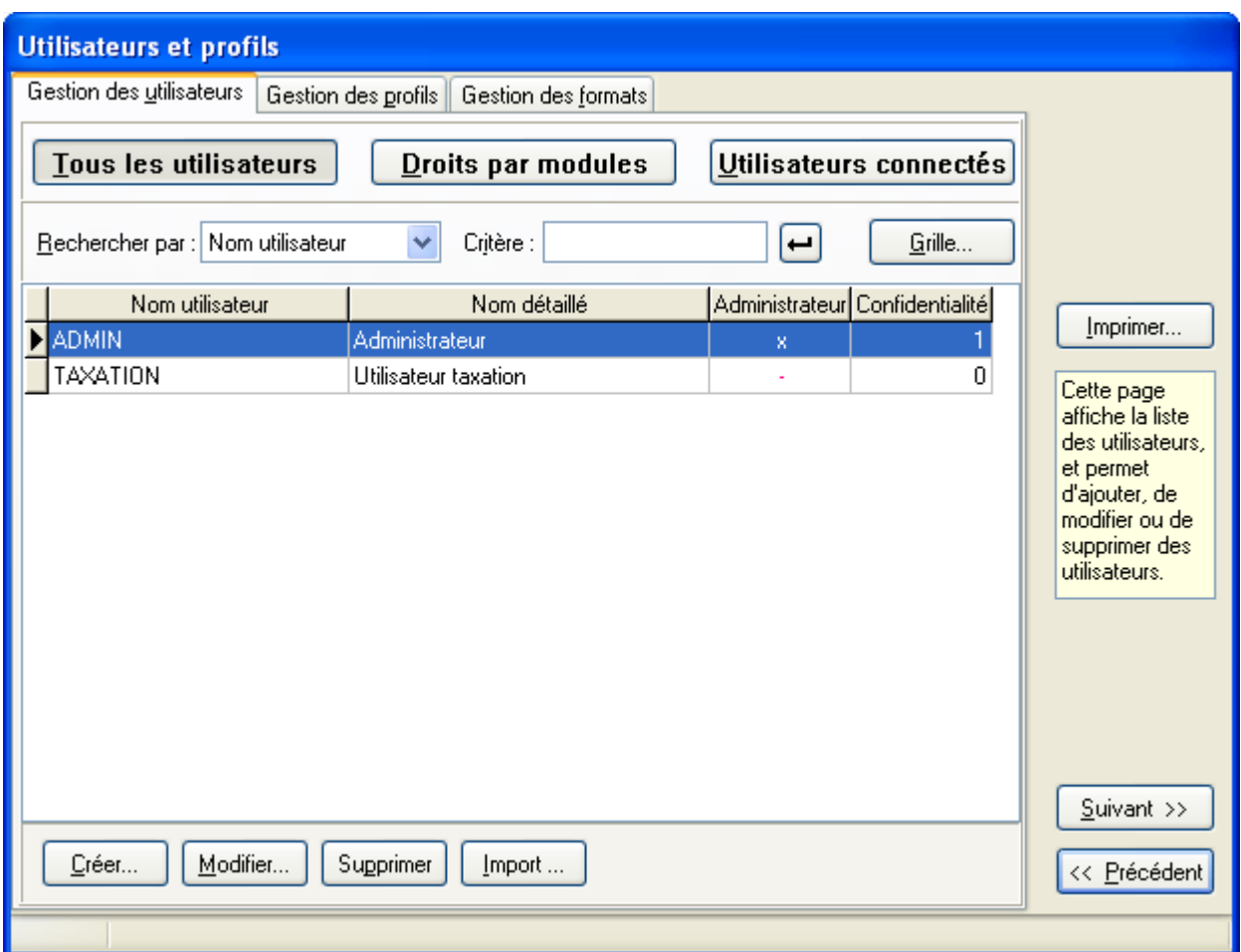

**Figure 25: User Profile Screen** 

For the "Numérotation" tab, enter the parameters shown in the following table and click "Suivant".

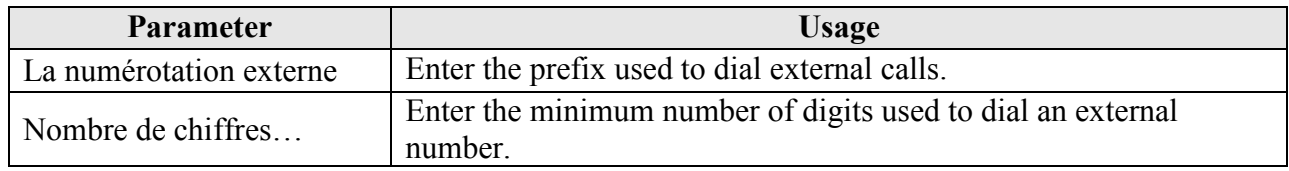

#### **Table 9: Annuaire Numérotation Configuration Parameters**

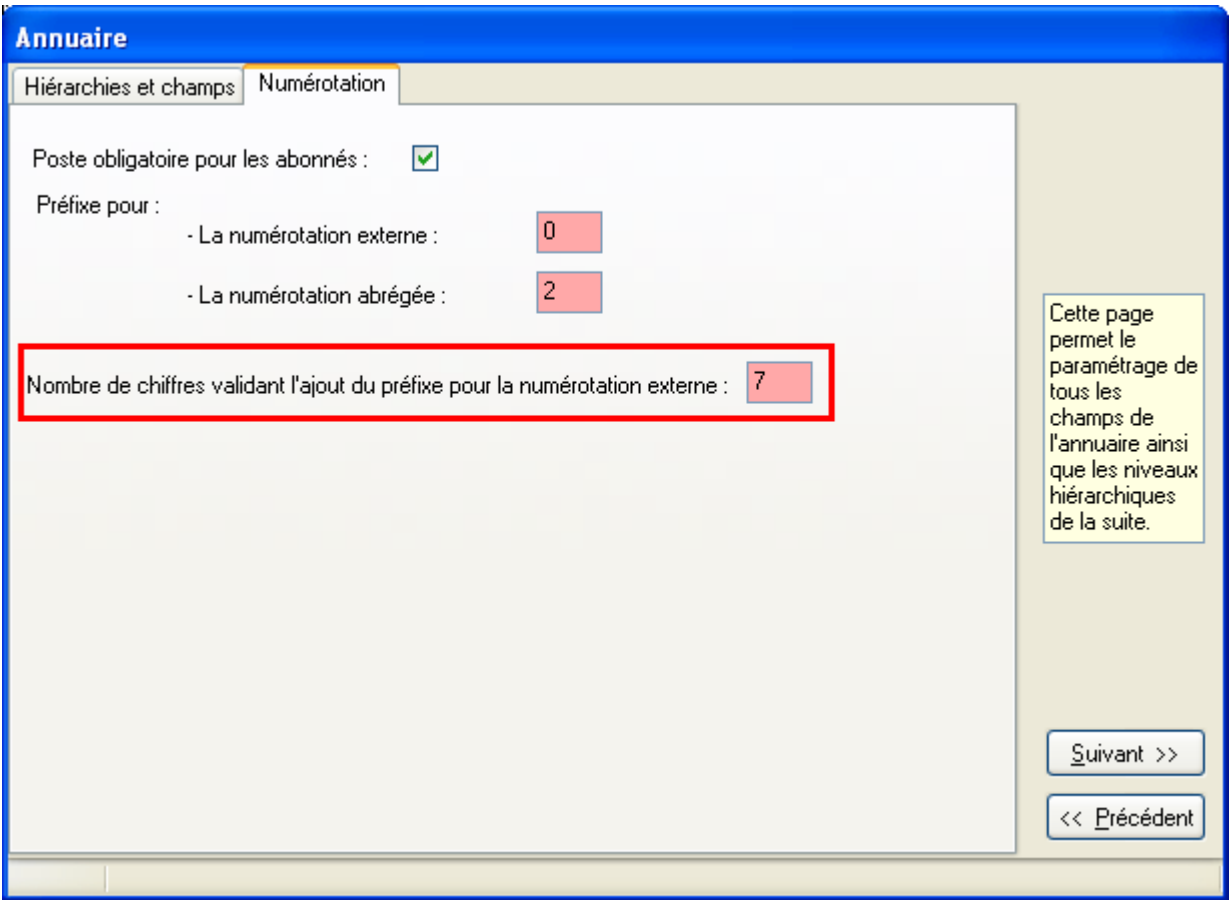

**Figure 26: Annuaire Numérotation Screen**

For the "Chambres" tab, set the parameters as shown in the following table.

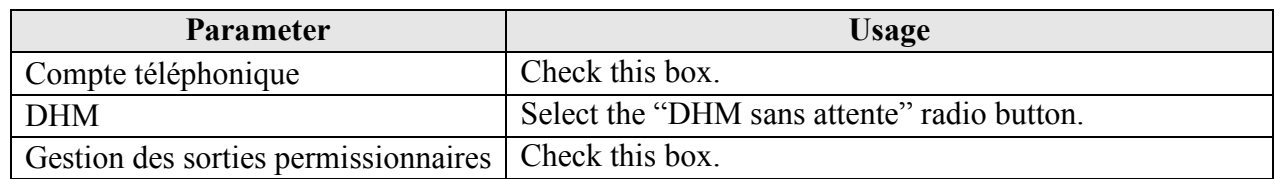

#### **Table 10: Hôtel: Chambres Configuration Parameters**

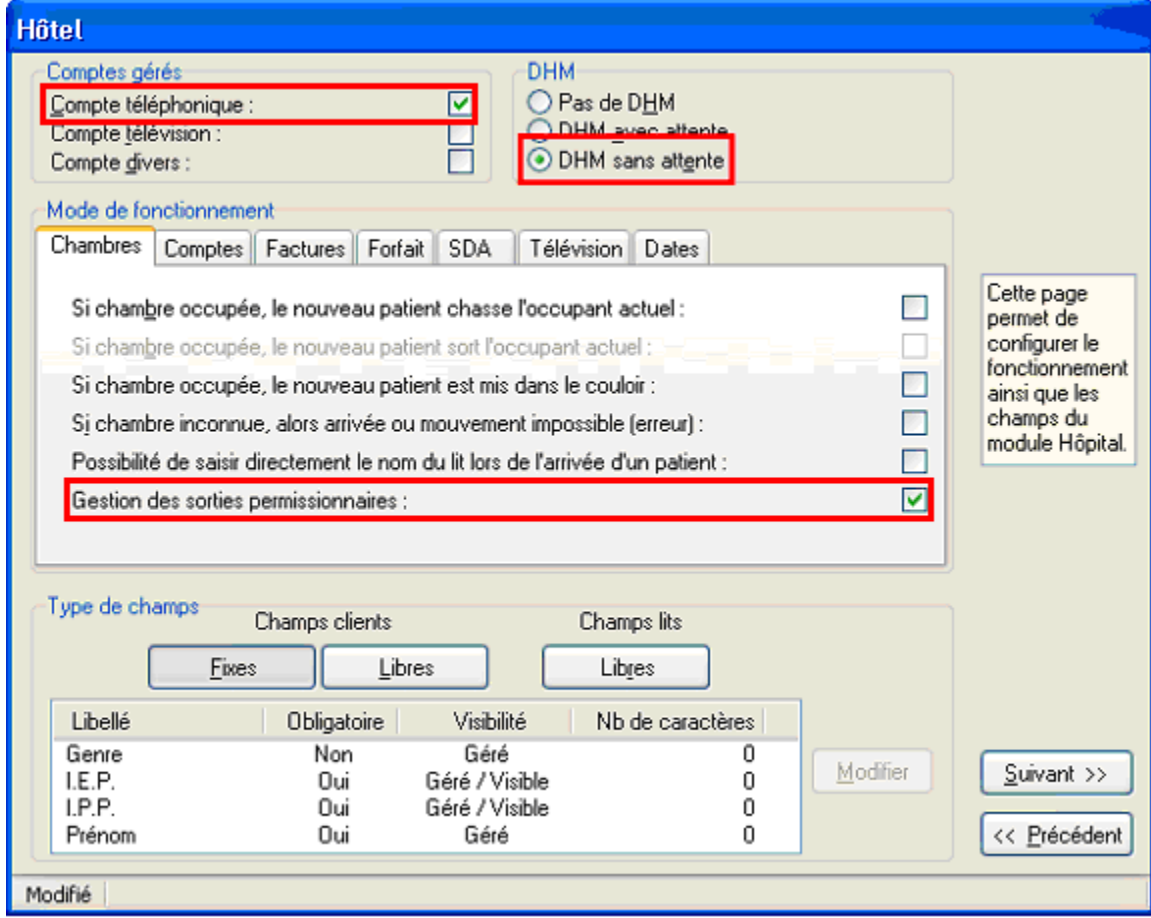

**Figure 27: Hôtel: Chambres Configuration Screen**

For the "Comptes" tab, check the "Lors de l'arrivée d'un patient, le compte téléphonique s'ouvre automatiquement" box and click "Suivant".

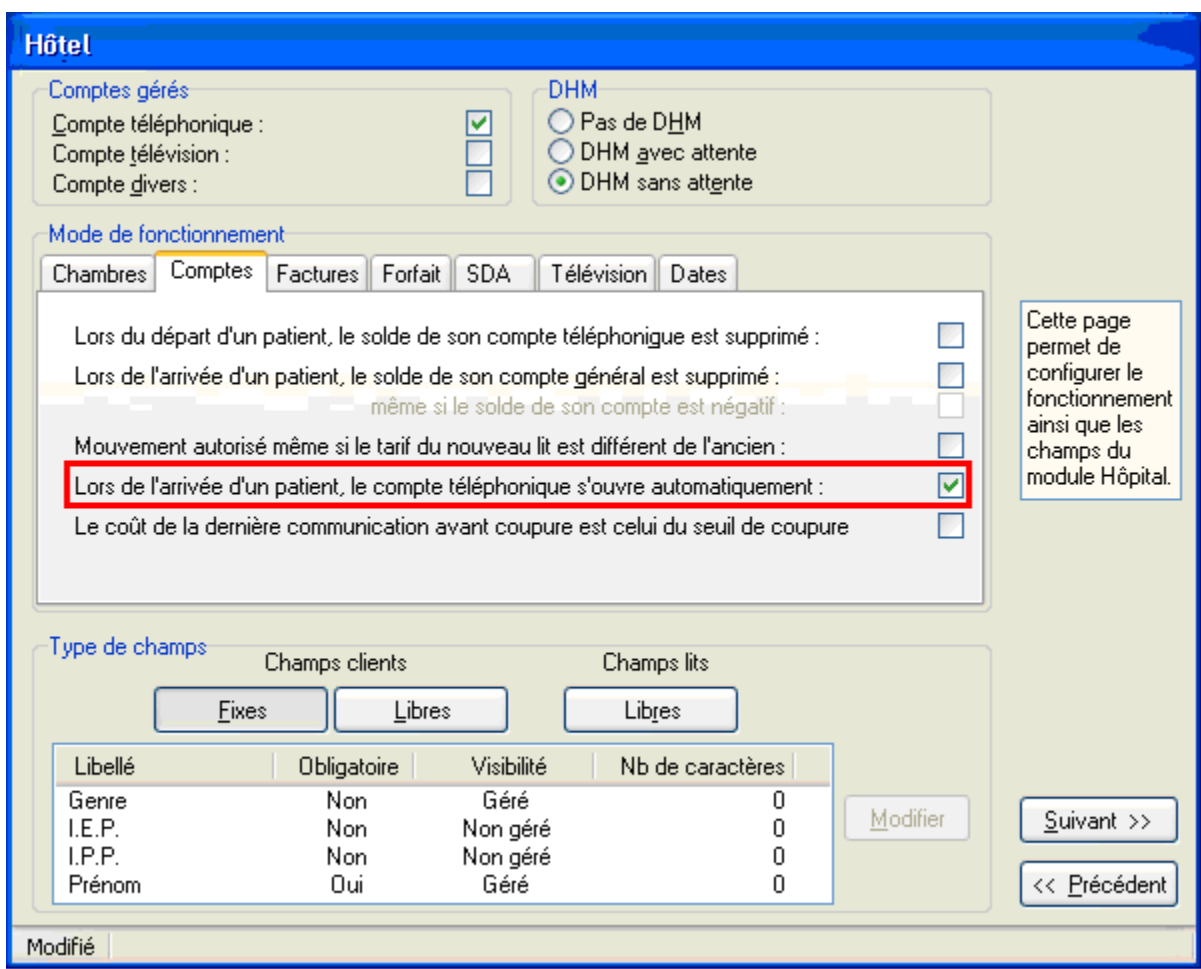

**Figure 28: Hôtel: Comptes Configuration Screen**

Double click on the first entry.

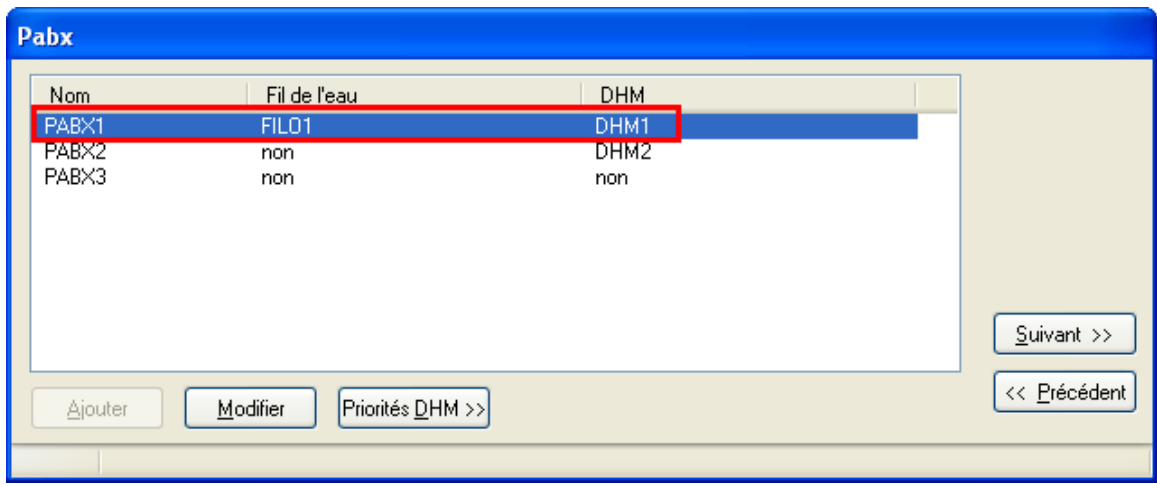

**Figure 29: PBX Selection Screen**

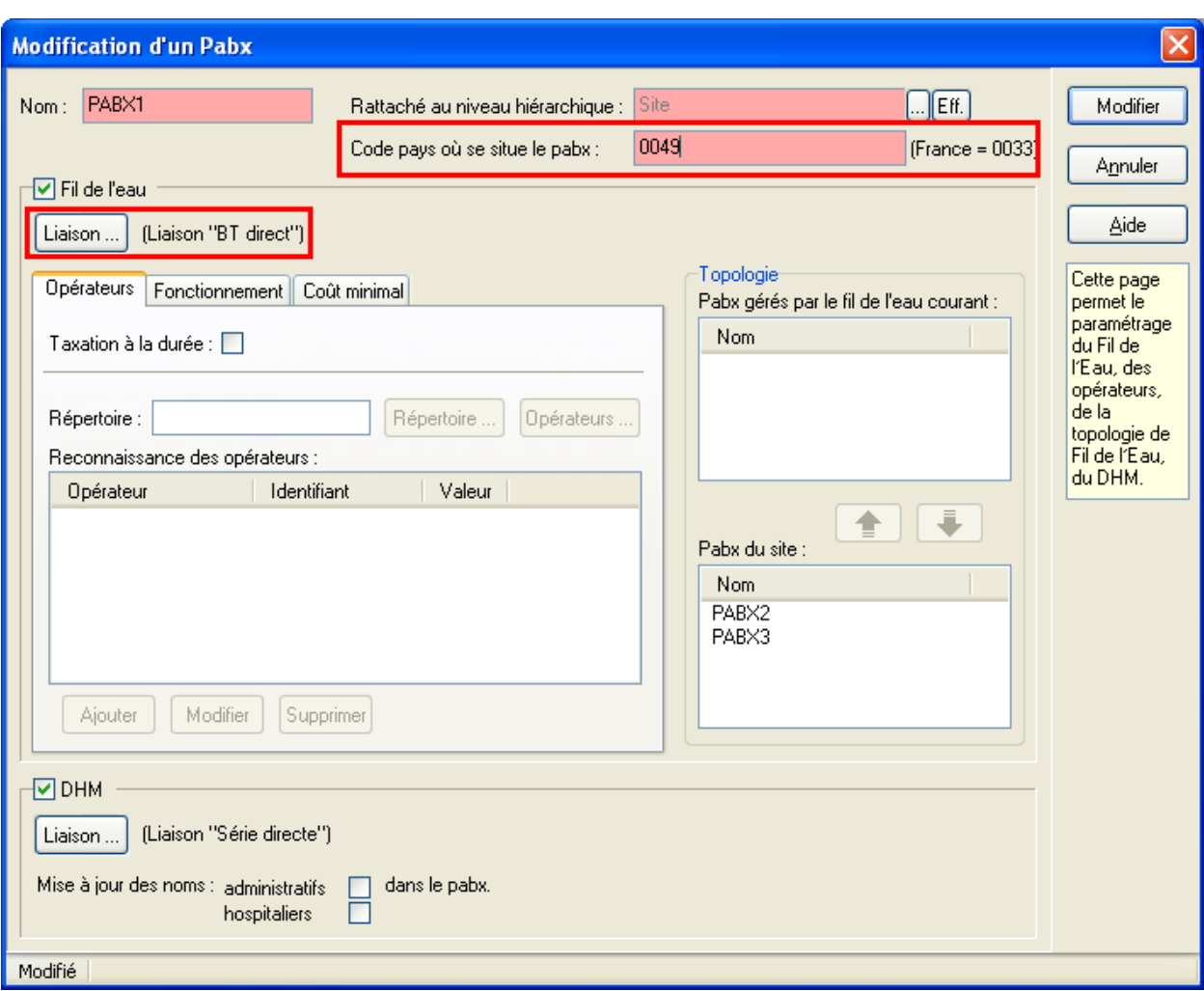

Click "Liaison" under "Fil de l'eau".

**Figure 30: PBX Configuration Screen**

Set the fields as shown in the following table and click "Modifier".

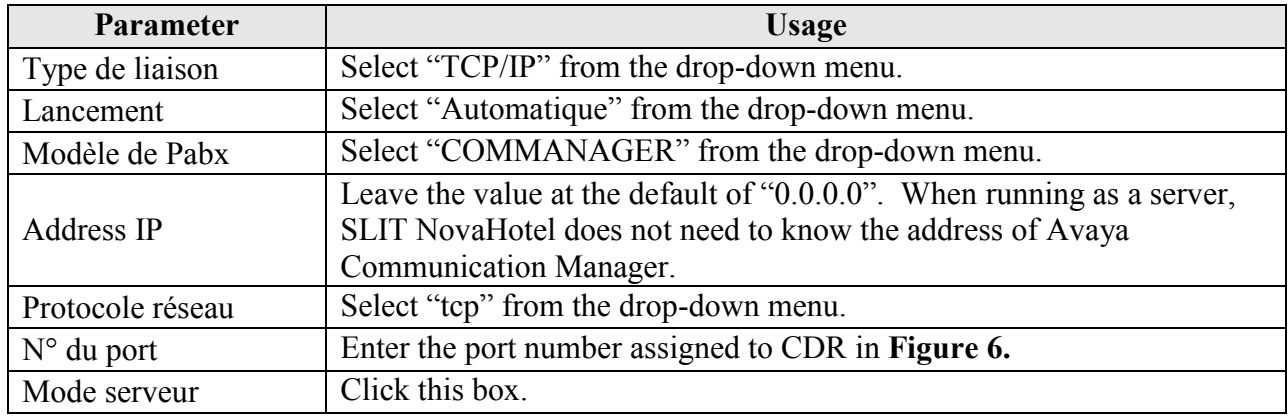

#### **Table 11: CDR Connexion Configuration Parameters**

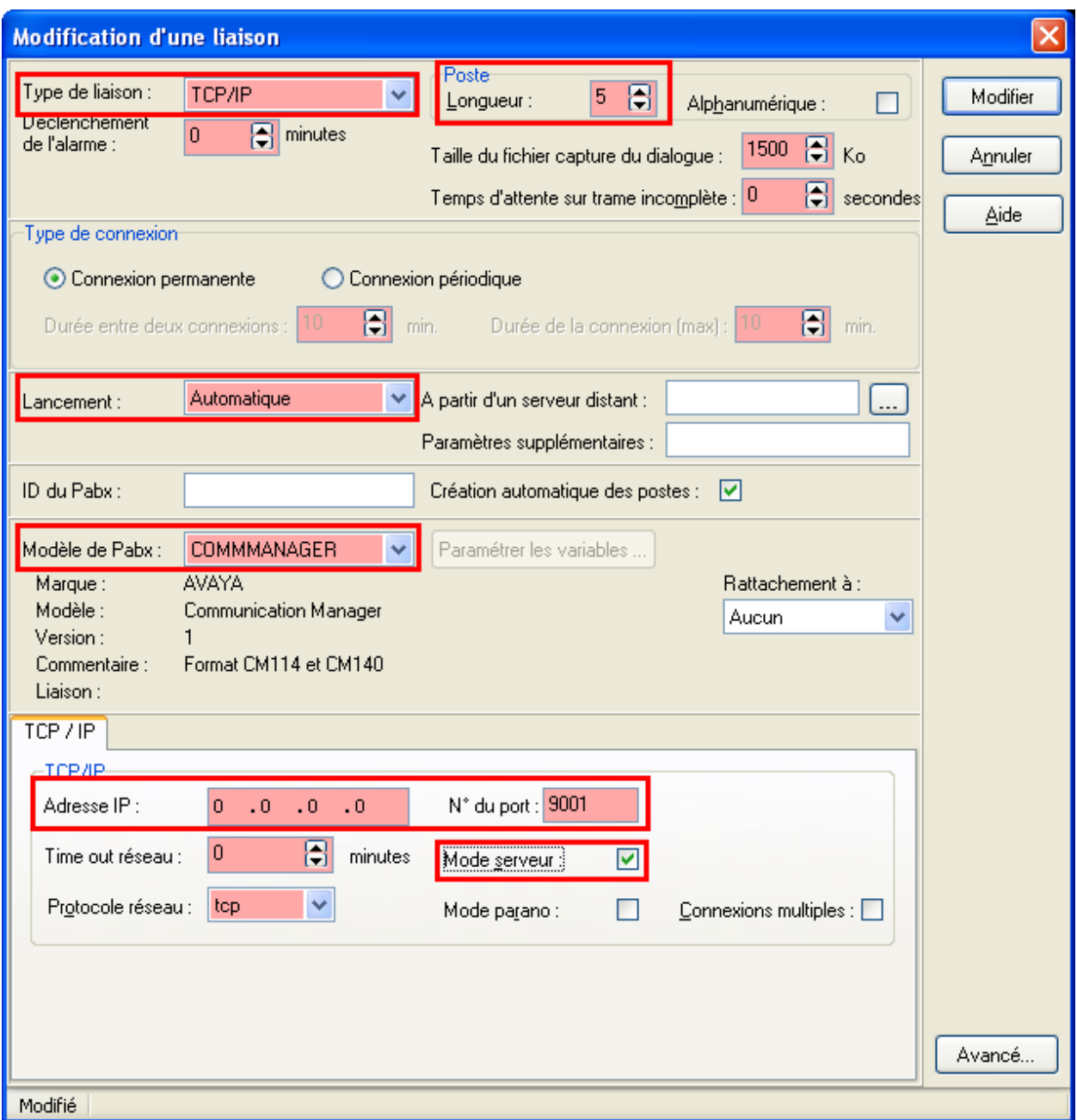

**Figure 31: Connection Configuration Screen**

Verify that the "Fil de l'eau" Liaison is "TCP/IP". Enter the international dial code for country in which the server is located and click "Modifier". Click "Liaison" under the "DHM" heading.

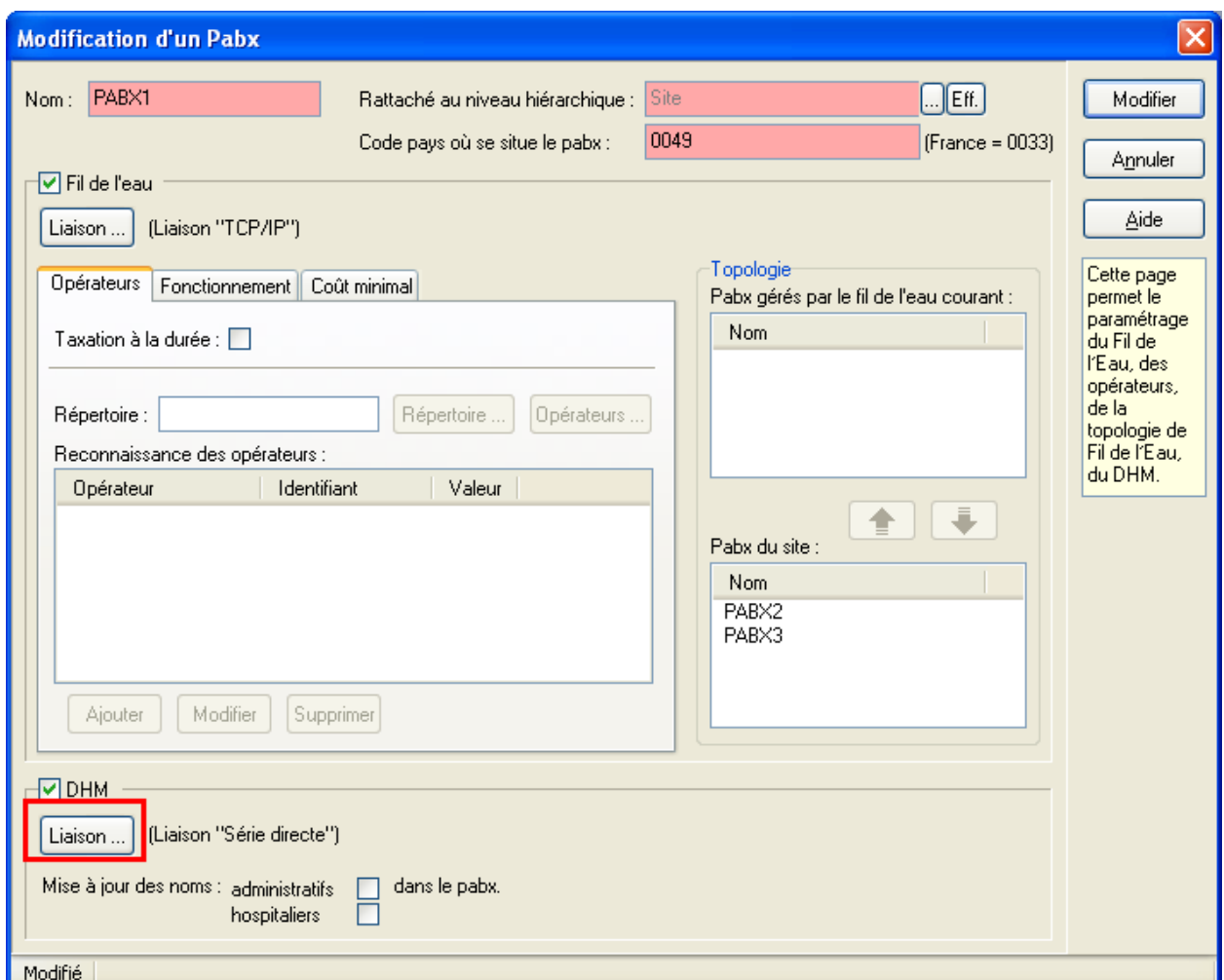

**Figure 32: PBX Configuration after Connection Selection Screen**

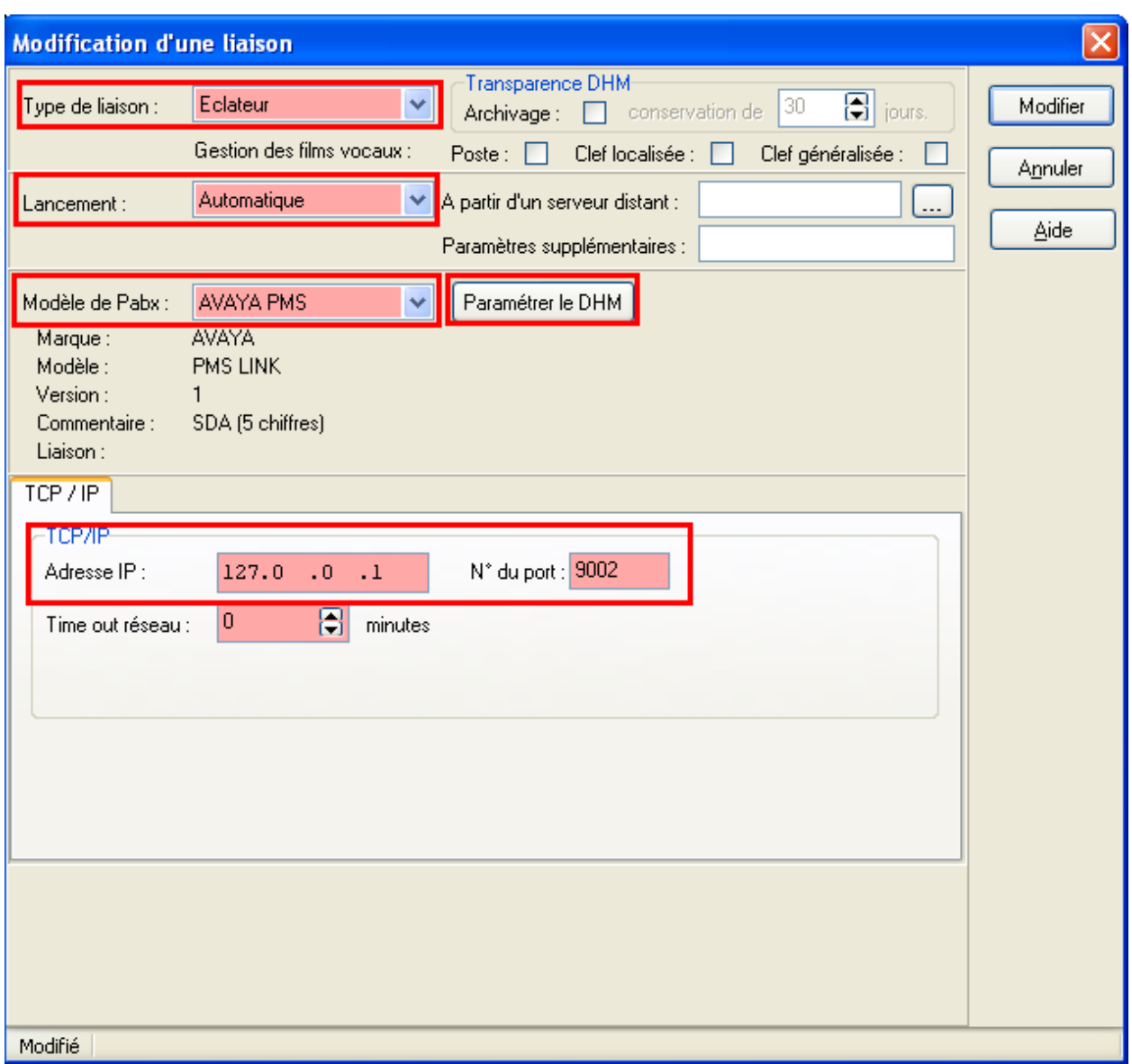

Select the fields as shown and click "Paramétrer le DHM":

**Figure 33: Protocol Configuration Screen**

Click "Valider" without entering a password.

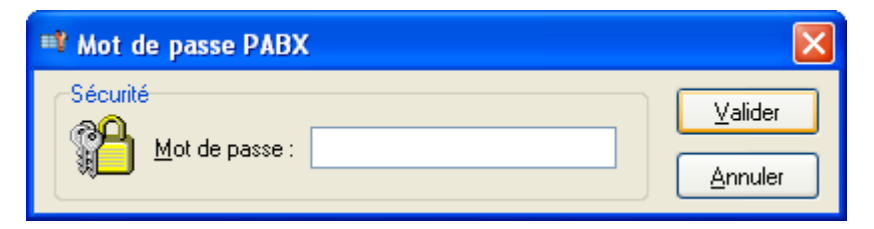

**Figure 34: Additional Parameters Screen**

Solution & Interoperability Test Lab Application Notes ©2010 Avaya Inc. All Rights Reserved.

Retain the default values shown and click "Valider".

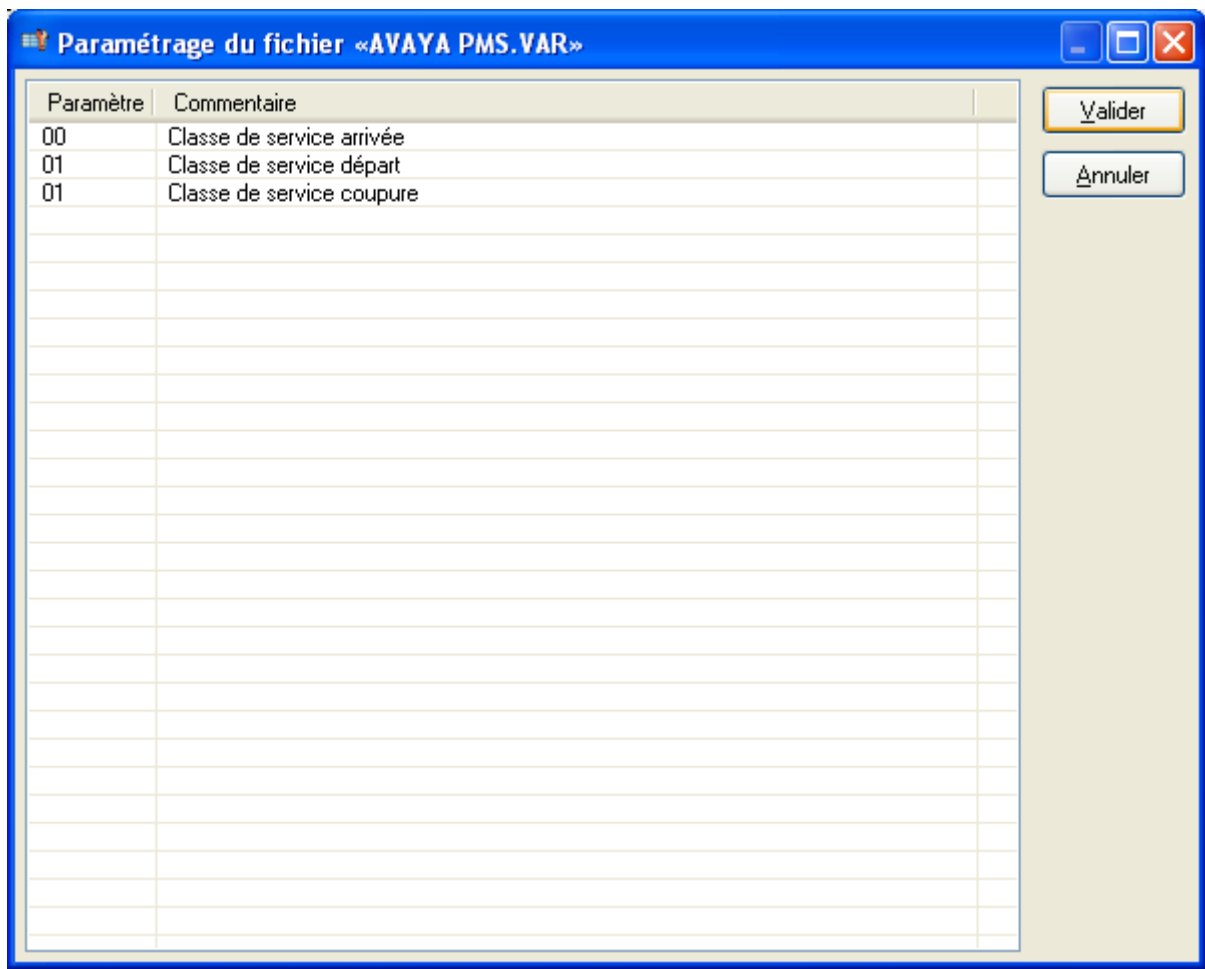

**Figure 35: User Rights Configuration Screen**

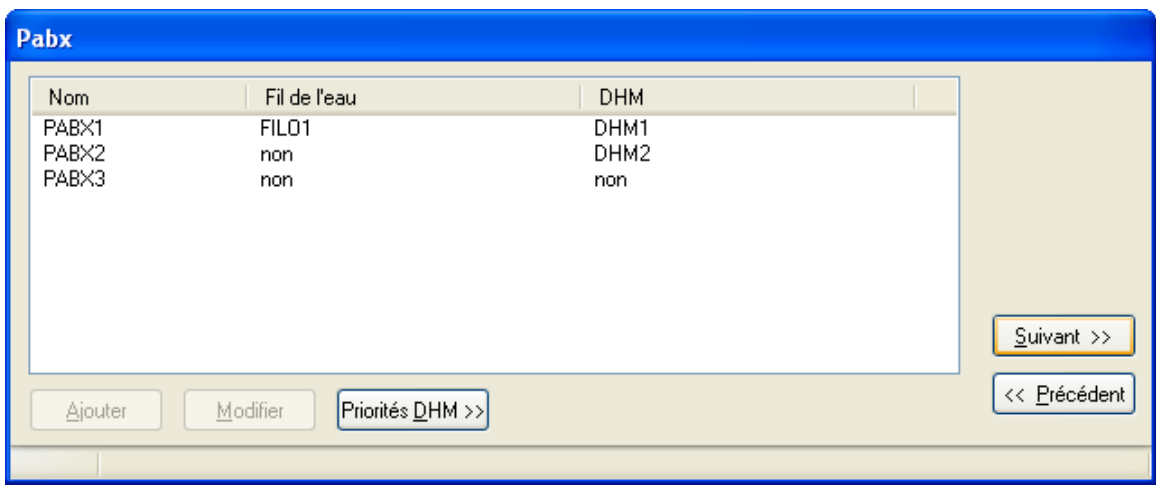

**Figure 36: PBX Selection Screen**

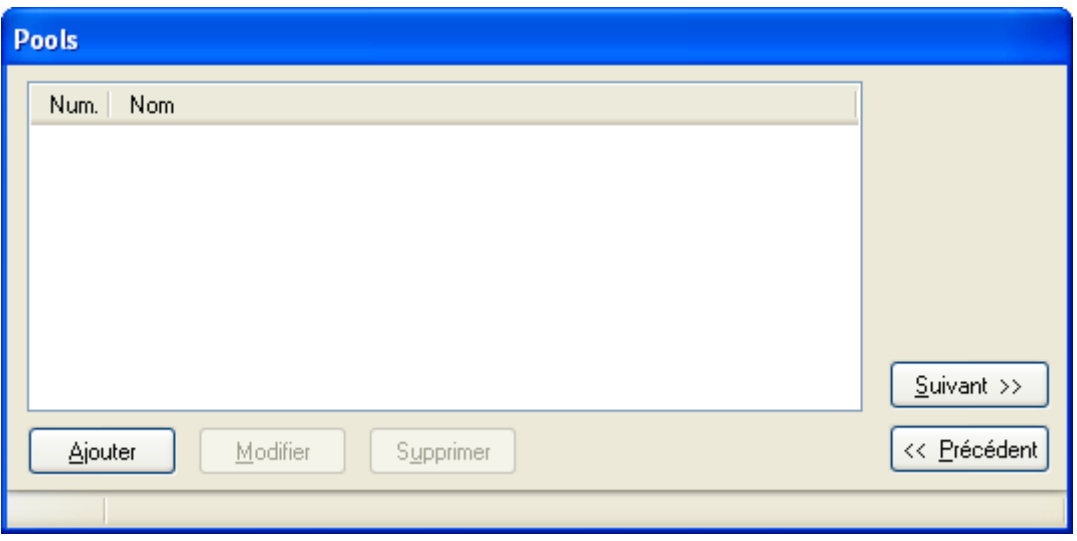

**Figure 37: PBX Pools Screen**

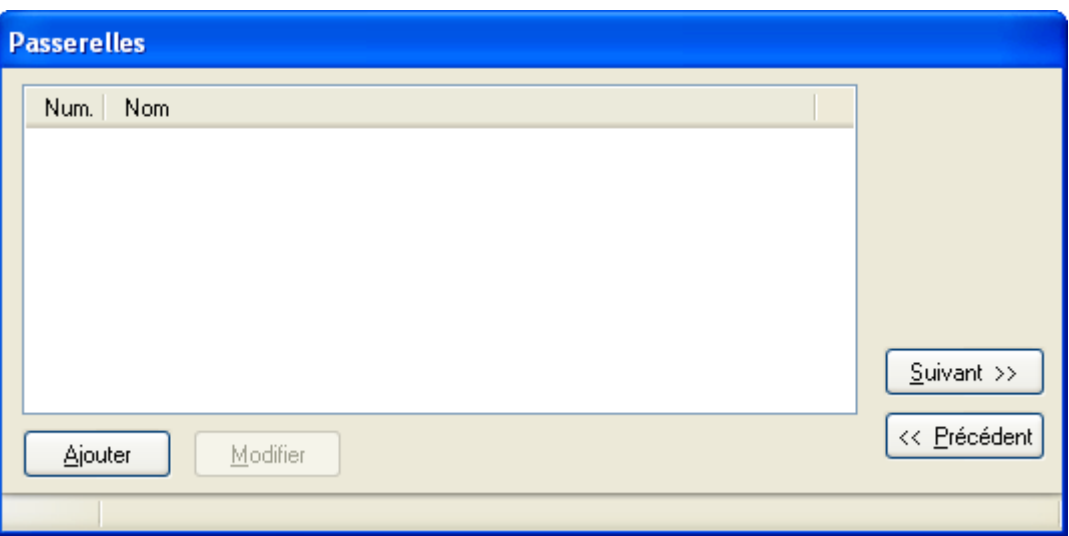

**Figure 38: Bridge Selection Screen**

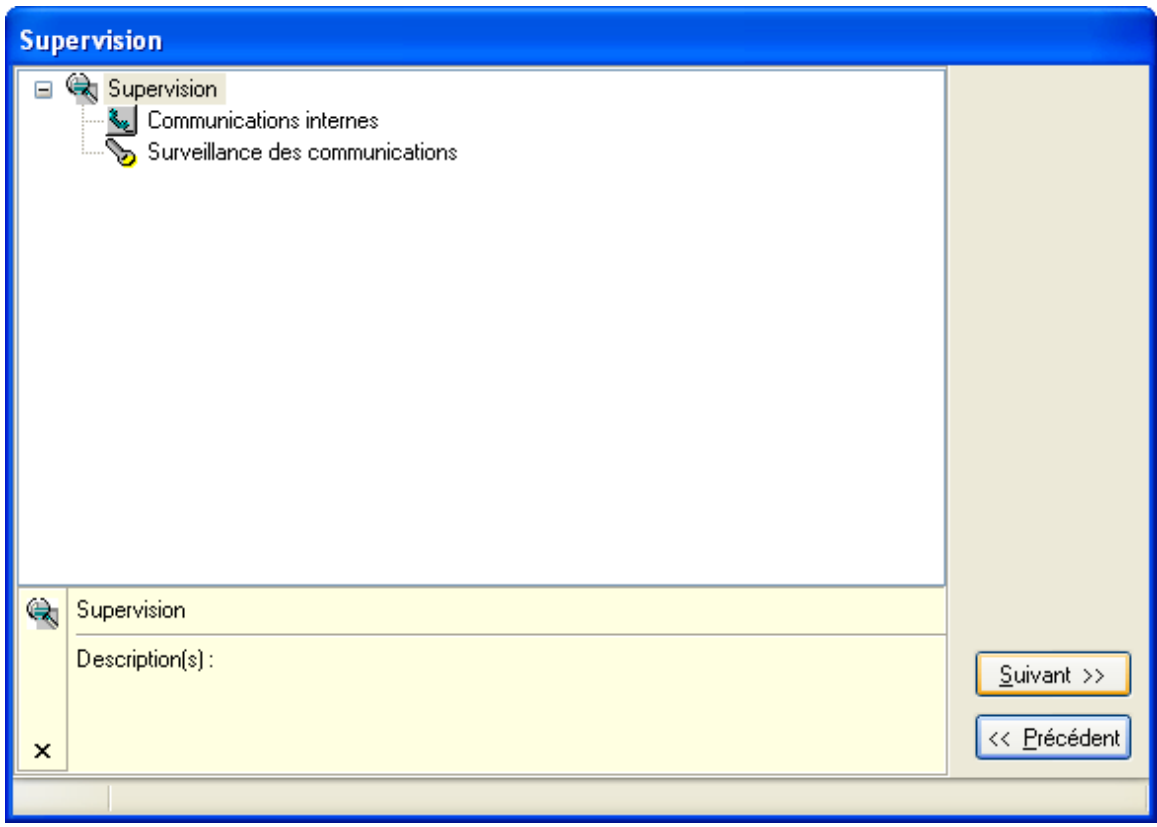

**Figure 39: Supervision Screen**

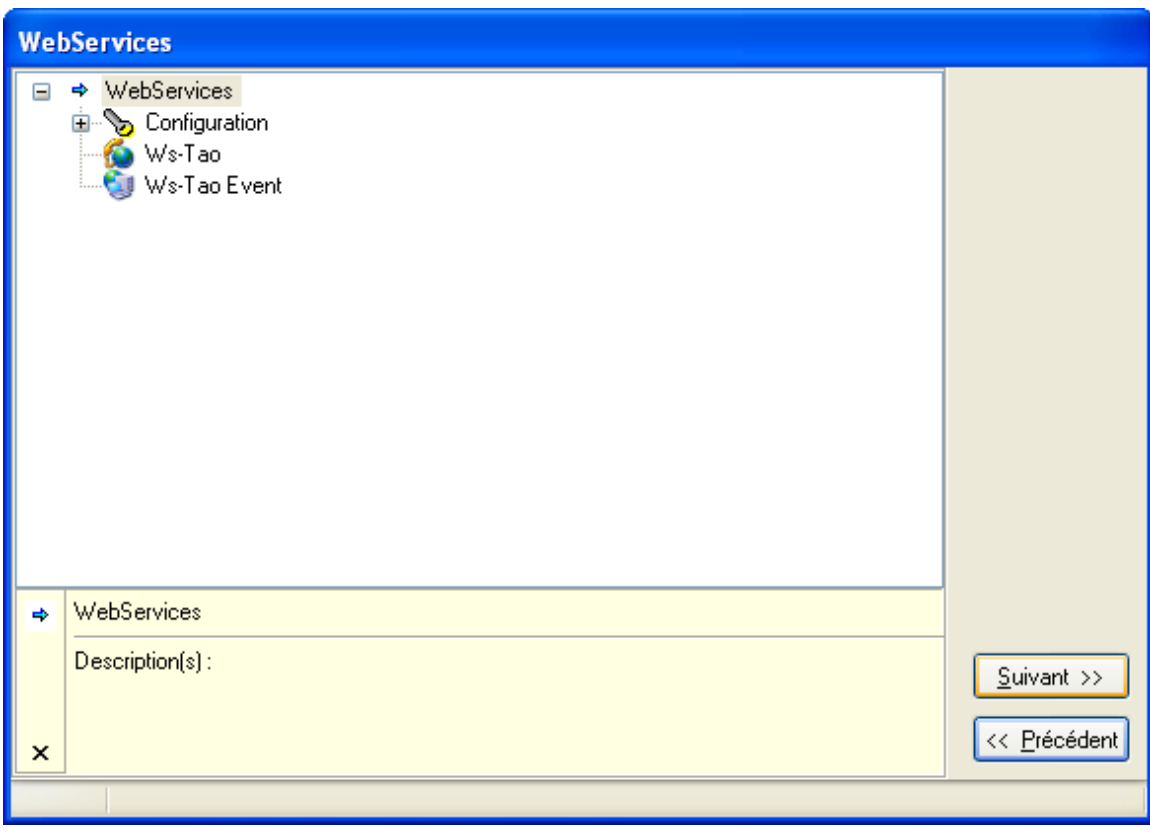

**Figure 40: Web Services Screen**

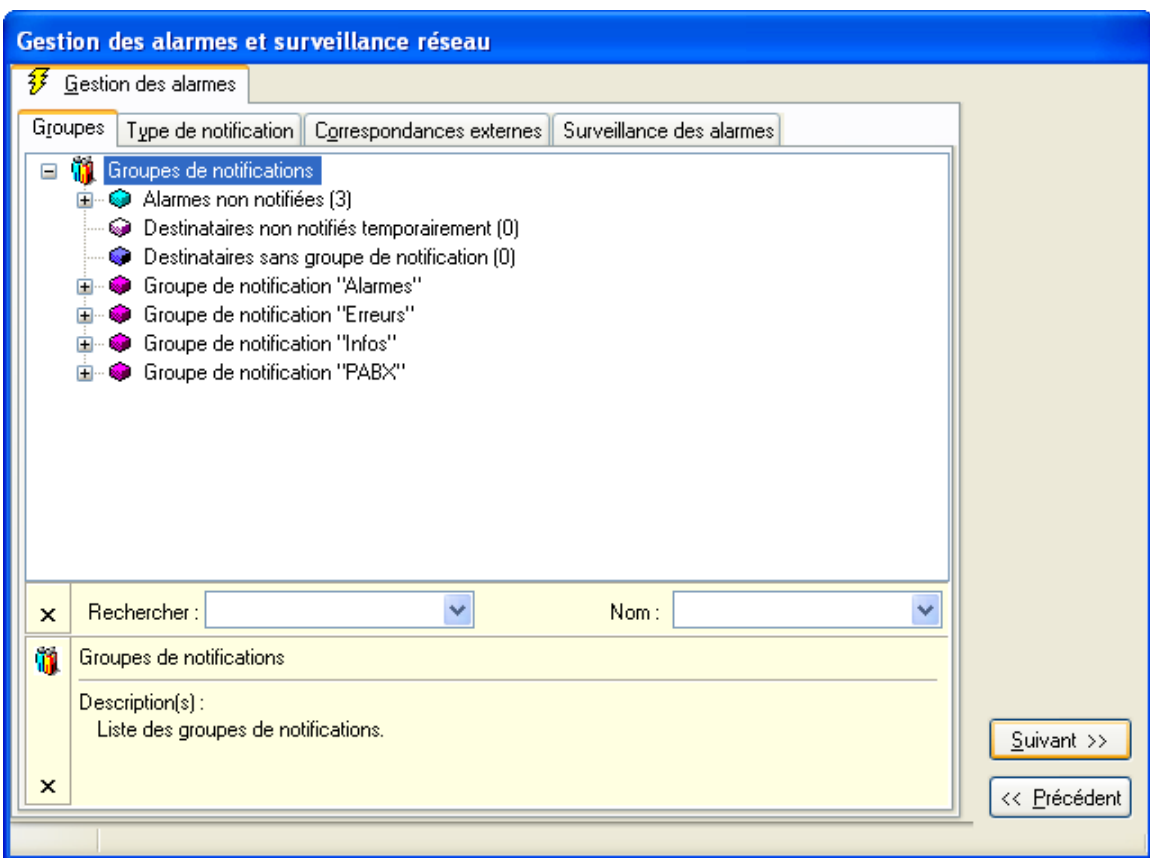

**Figure 41: Alarm Screen**

Click "Suivant".

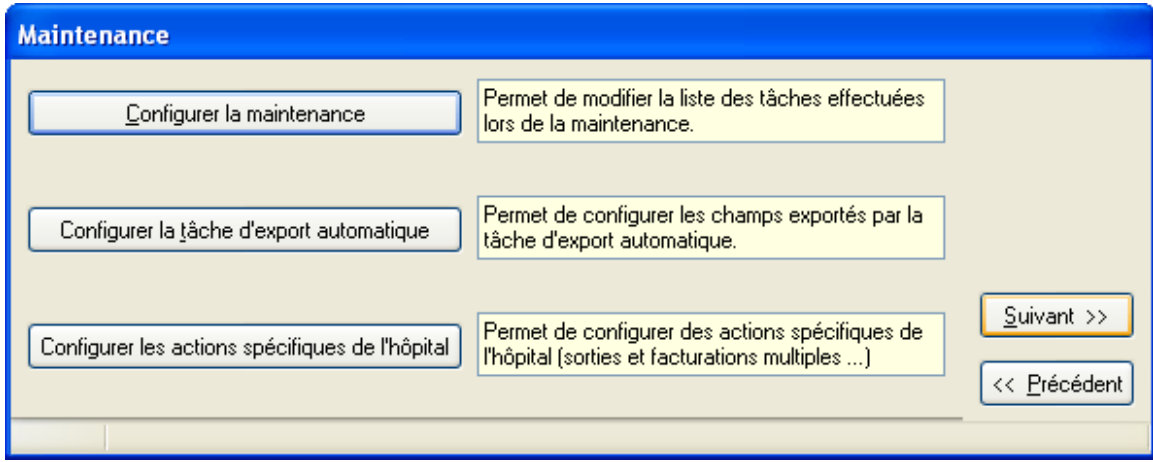

**Figure 42: Maintenance Screen**

MRR; Reviewed: RRR m/d/y

Solution & Interoperability Test Lab Application Notes ©2010 Avaya Inc. All Rights Reserved.

Click "Terminer".

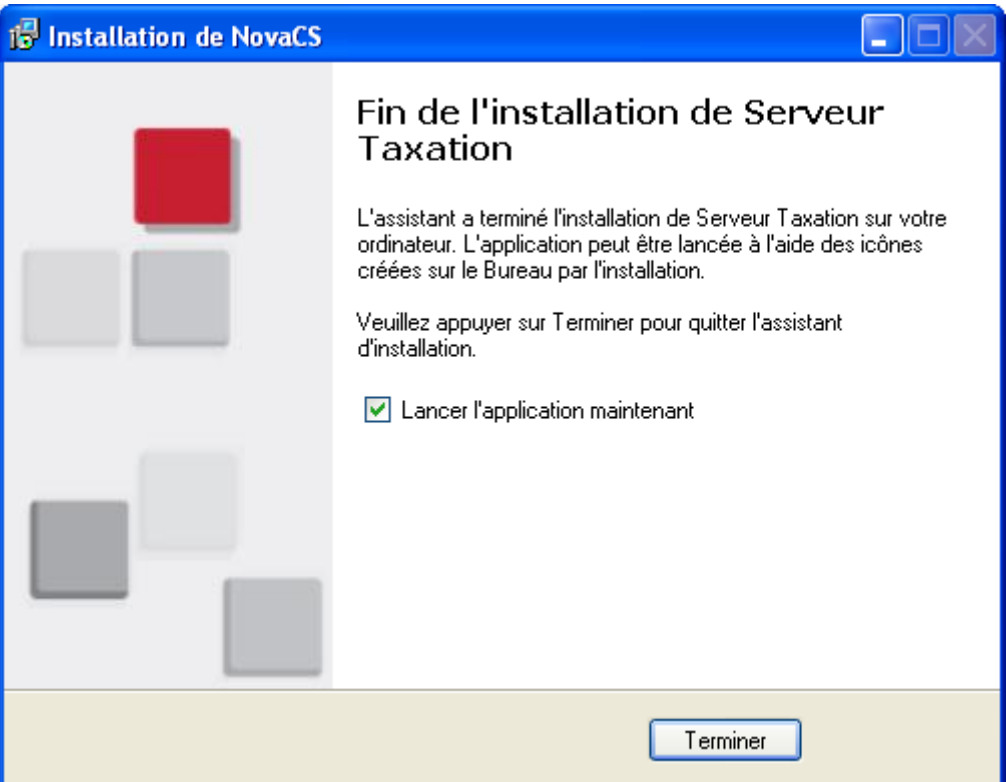

**Figure 43: Completion Confirmation Screen**

# <span id="page-37-0"></span>**4.3. Configure NovaHotel Facility Environment**

This section describes the adaptation of NovaHotel to the endpoint/room environment of specific hotel setting. The NovaHotel client is a web-based application which can be run from any web browser with connectivity to the NovaHotel server. The NovaHotel client does not need to be configured. Browse to the NovaHotel server at http://<NovaHotel Server IP Address>. Enter the appropriate credentials and click "Valider".

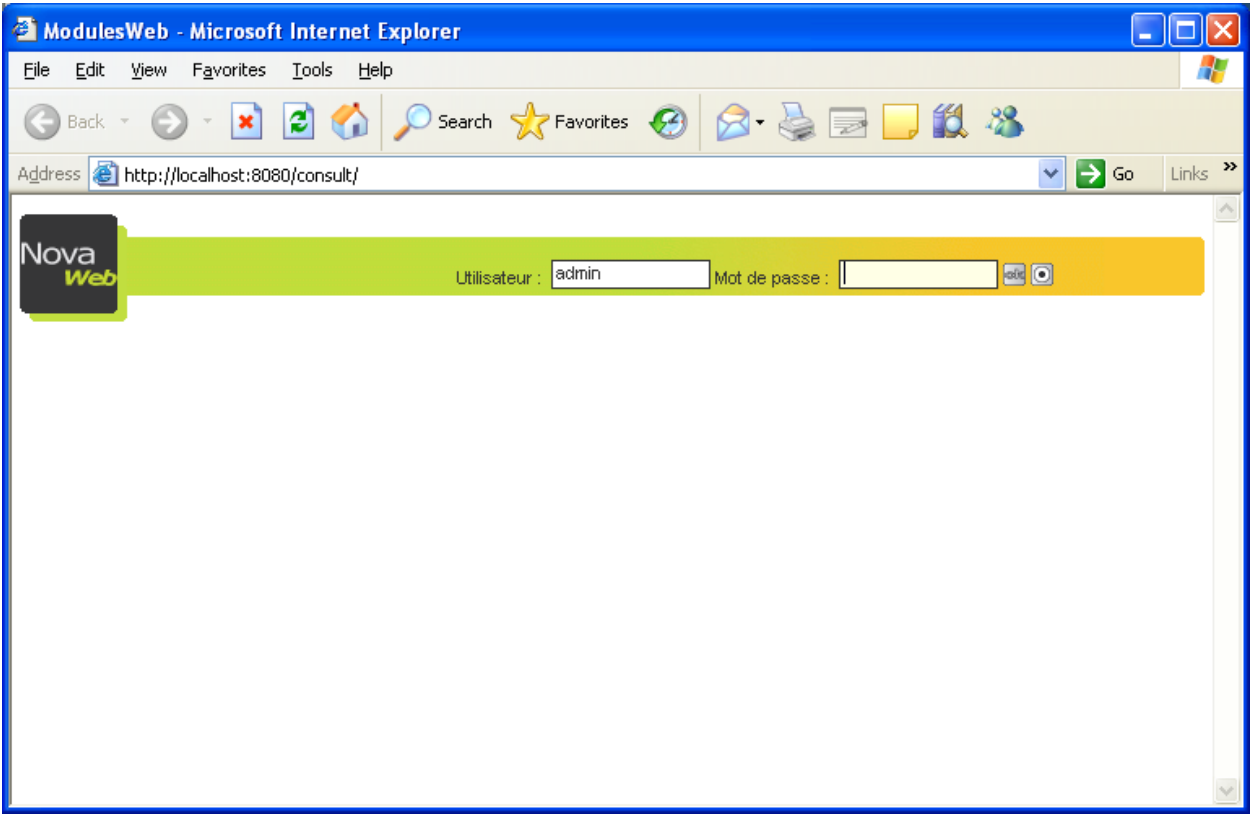

**Figure 44: NovaHotel Client Login Screen**

#### Click "WebHotel".

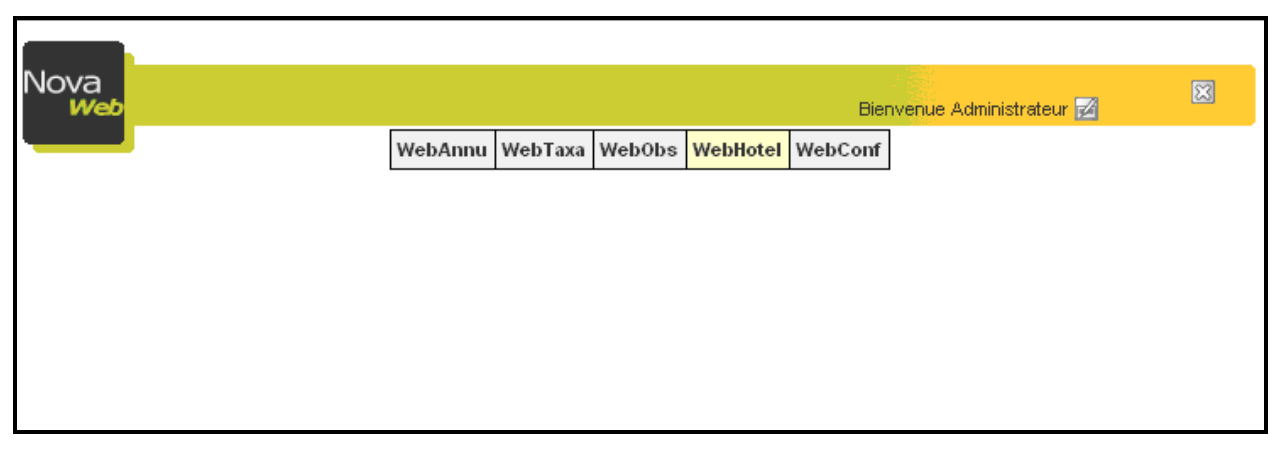

**Figure 45: Application Selection Screen**

Click "Chambres" (Rooms) to view the rooms allocated to the hotel.

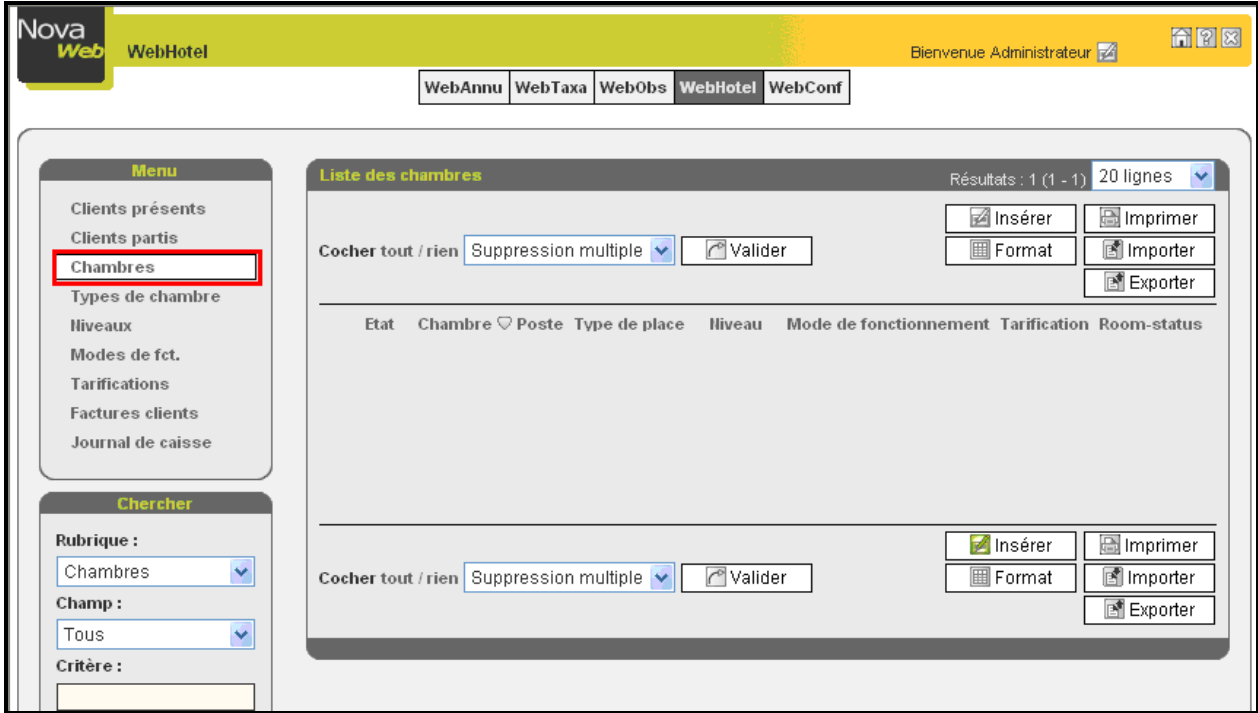

**Figure 46: Hotel Room List Screen**

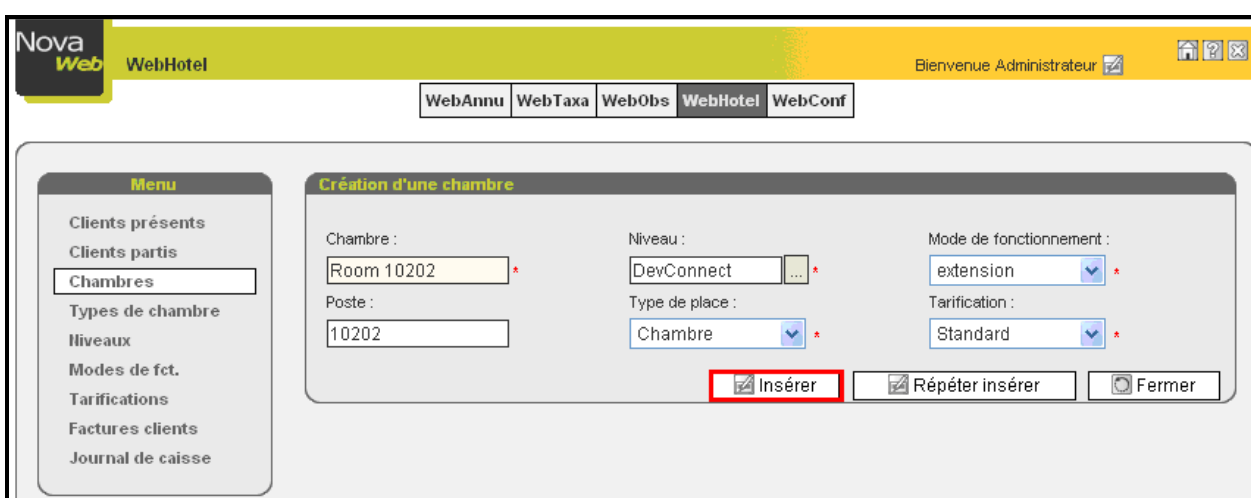

Enter the room number for the endpoints in **[Table 1](#page-4-3)** and click "Inserer".

**Figure 47: Hotel Room Allocation Screen** 

The room is now shown in the list of "Chambres" (rooms).

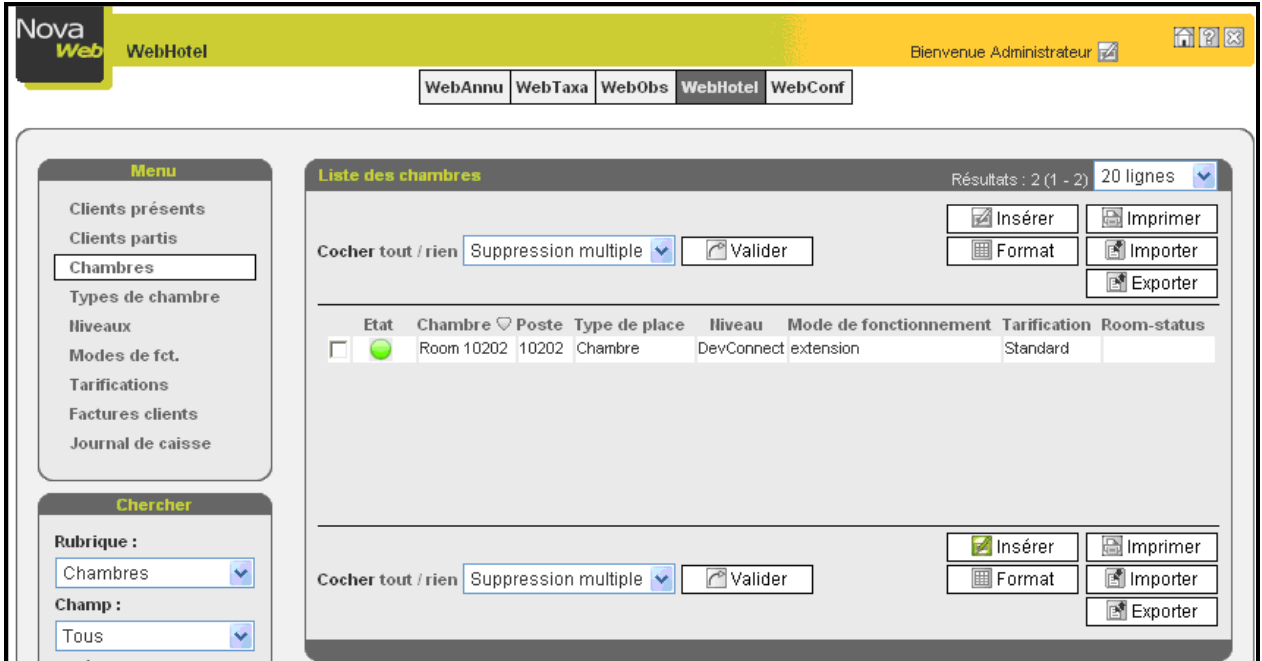

**Figure 48: Hotel Room List after Initial Room Allocation Screen**

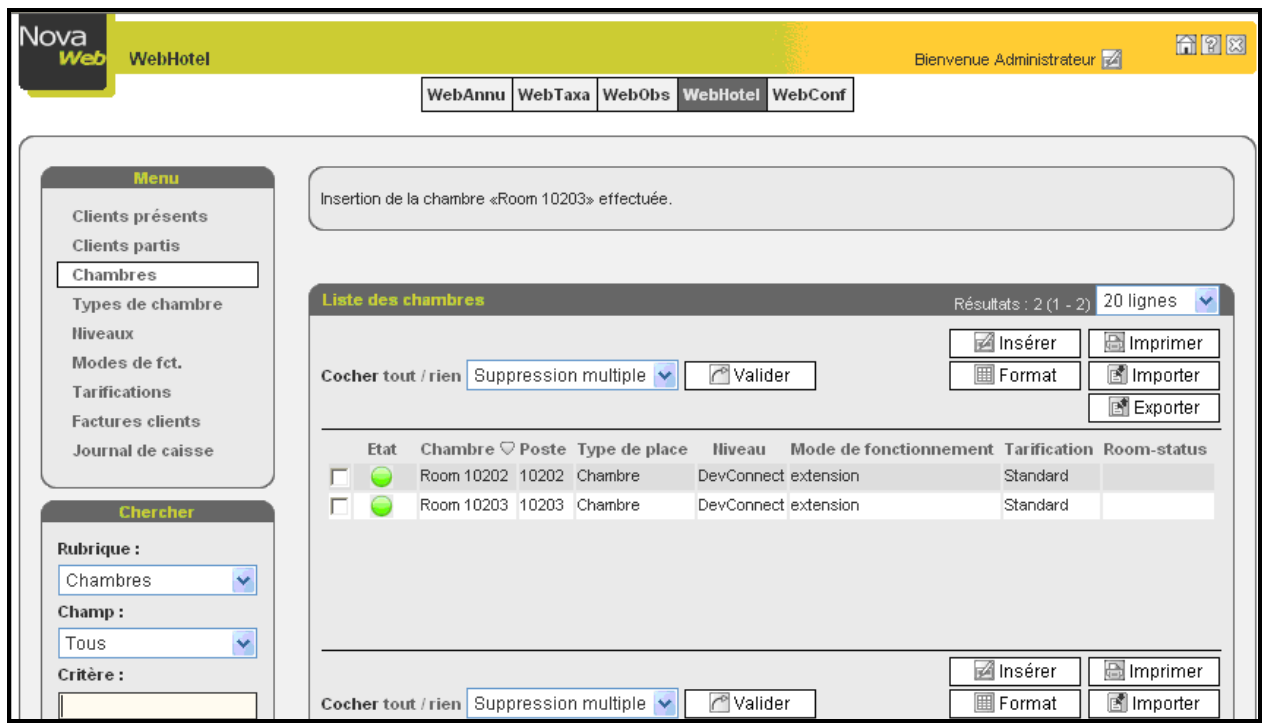

Repeat the previous steps for the remaining rooms in **[Table 1](#page-4-3)**.

**Figure 49: Hotel Room List after All Rooms Allocated Screen**

To check in a guest, click "Clients presents" followed by "Arrivee", and enter the name, and initial telephone account balance followed by clicking "Arrivee" again.

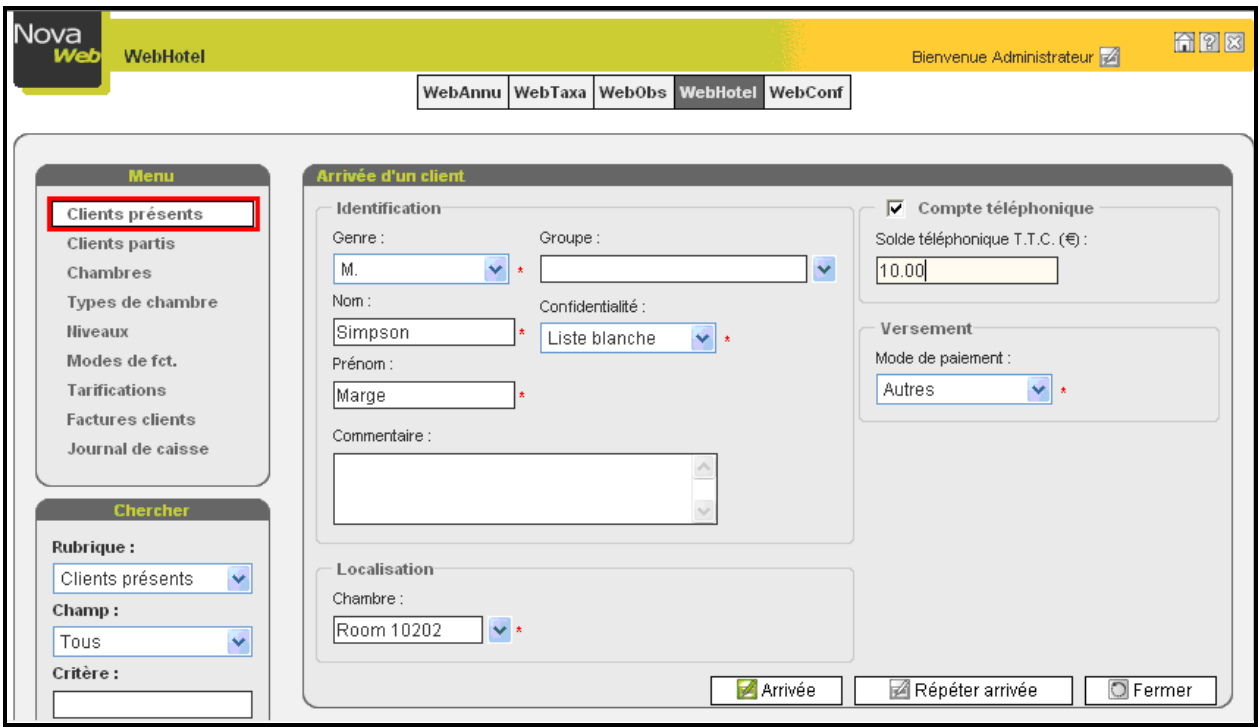

**Figure 50: Guest Checkin Screen**

# <span id="page-42-0"></span>**5. General Test Approach and Test Results**

The compliance testing on SLIT NovaHotel interoperating with Communication Manager was performed manually. The tests were functional in nature, and no performance testing was done. One problem was encountered when testing with CM 5.2.1: it is not possible to call a station via an XDID: the caller hears ringback, however the "hunt-to" station assigned to the XDID does not alert. This problem does not occur with CM 5.1.2, which was used to retest the NovaHotel application. This problem has been reported to the Communication Manager development team with MR defsw093811.

With the exception of the above-described problem, all tests which were performed produced the expected result. **Section [1.1](#page-2-1)** contains a list of tests which were performed.

# <span id="page-42-1"></span>**6. Verification Steps**

The correct installation and configuration of NovaHotel server can be verified by performing the steps shown below.

# <span id="page-42-2"></span>**6.1. Verify CDR Link**

1. Double click on the "man with a red cap" icon in the Systray (highlighted by oval) to view the "Gardien NovaCS" window.

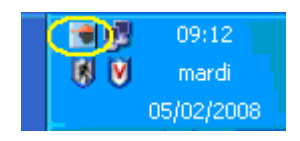

**Figure 51: Man with Red Cap Icon in Systray**

2. Double click on the FILOx entry in the screen (the number after FILO may vary depending on the number of PBX) in order to view the "Novatick" window.

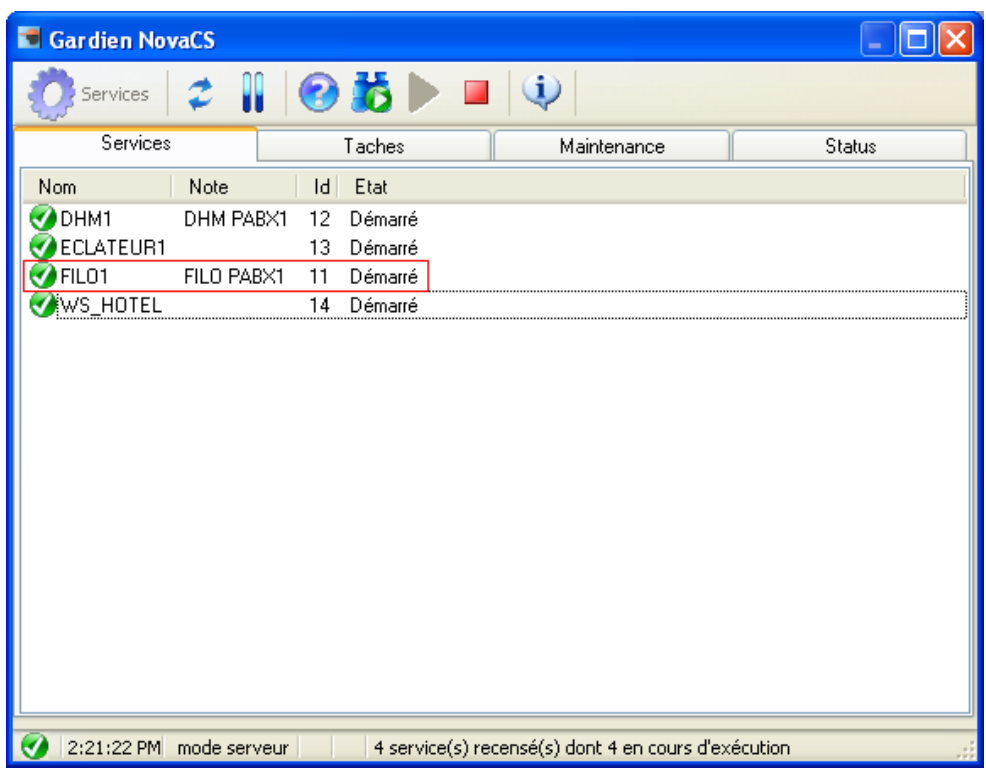

**Figure 52: NovaTick FIL01 Selection Screen**

Make a call. If everything is set up correctly, blue text should scroll on the screen (CDR received from the PBX) followed by text in black (interpretation of the CDR). In addition, the bottom window border shows the IP address of the connected PBX.

| NovaTick N'1 - PABX1 - AVAYA DEVCONNECT (PID:4904)                                                                                                    |  |
|----------------------------------------------------------------------------------------------------|--|
| $\mathbf{i}$<br>FILO<br>Options<br>Impression<br>Reset<br>Suivant<br>Pause<br>A propos                                                                                                    |  |
| क्टि Echanges  <br>⊕<br><b>B9</b> Compteurs <b>7</b> Trace des événements<br>Configuration                                                                                                    |  |
| 120209 1412 018<br>$*09$<br>$\circ$<br>10093<br>06975056174 00002<br>0 <sub>1</sub><br>10093<br>o<br>7<br>1.<br>[14:05:38] {ACTION=COMMUNICATION   Intern=0   Extern=1   Abouti=1   Sortant=1   P<br> osteDmde=10093 NumComp=06975056174 HeureDureeConv=0 MinDureeConv=00 Se<br> cDureeConv=02 JourFin=02 MoisFin=12 AnneeFin=09 HeureFin=14 MinFin=12 <br> Taxes=1 Clef= IdConf= CodProc=1 CodeTicket=0 NumReseau=*09 Signature=7<br>Fin d'aboutement (0)<br>Cout HT=0.0938 (à la taxe)<br>Traitement<br>Юk |  |
| 120209 1427 019<br>10184<br>$*09$<br>0<br>0033472101625 00313<br>12 <sub>7</sub><br>01<br>10184<br>n<br>[14:20:23] {ACTION=COMMUNICATION   Intern=0   Extern=1   Abouti=1   Sortant=1   P<br>  osteDmde=10184 NumComp=0033472101625 HeureDureeConv=0 MinDureeConv=03 <br>SecDureeConv=13 JourFin=02 MoisFin=12 AnneeFin=09 HeureFin=14 MinFin=2<br>7 Taxes=12 Clef= IdConf= CodProc=1 CodeTicket=0 NumReseau=*09 Signatur<br>$\ e=7\}$<br>Fin d'aboutement (0)<br>Cout HT=1.1251 (à la taxe)<br>Traitement   |  |
| lok                                                                                                    |  |
| [14:20:23] Recherche du format terminé<br>12/2/2009 11:09:32 AM : Connecté à 192.168.150.202:10918, port local=5011                                                                                                    |  |

**Figure 53: NovaTick CDR Trace Screen**

# <span id="page-45-0"></span>**6.2. Verify PMS Link**

- 1. Double click on the "man with a red cap" icon in Systray (shown in **Figure 51**) to view the "Gardien NovaCS" window**.**
- 2. Double click on the DHMx entry in the screen (the number after DHM may vary depending on the number of PBX) in order to view the "NovaDHM" window

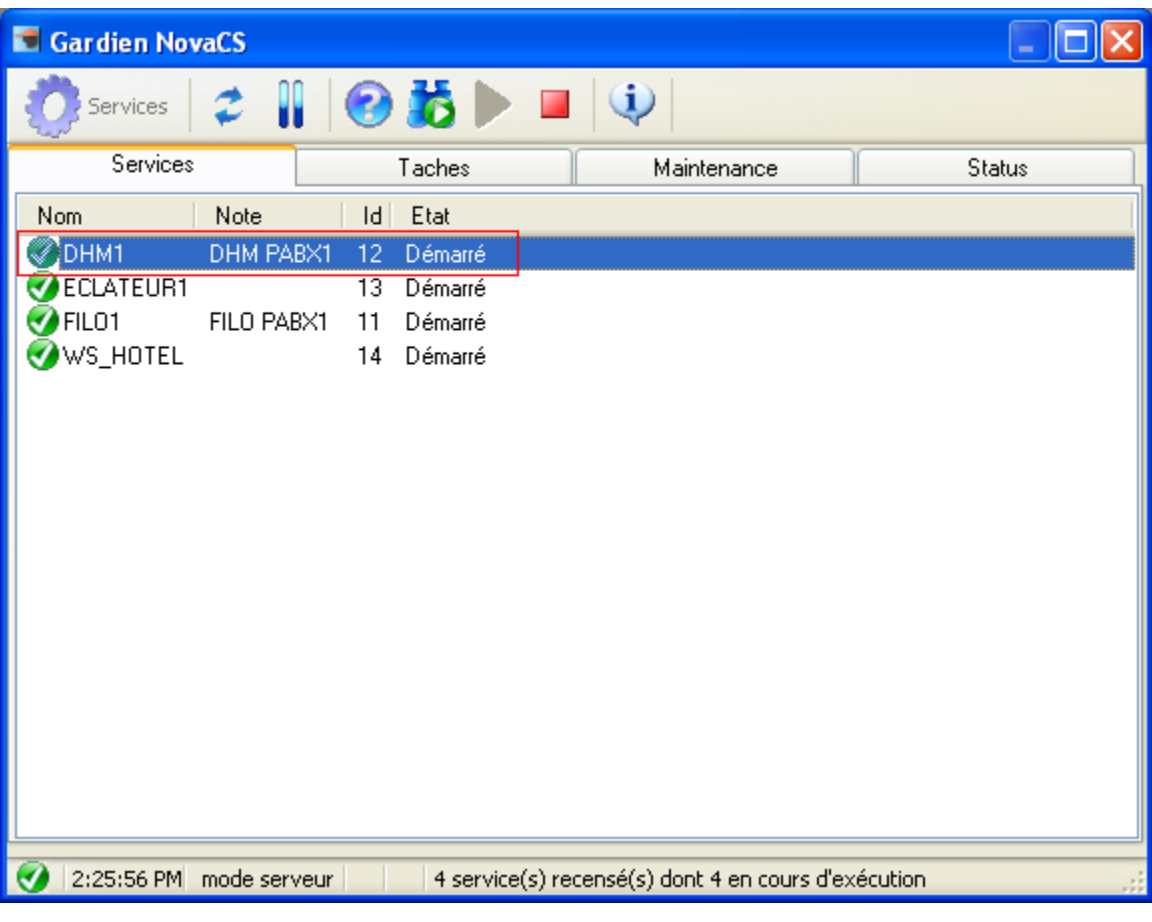

**Figure 54: NovaTick DHM1 Selection Screen**

Create a patient arrival from the NovaHotel module. When all parameters are correctly set, green text should display the command for opening the extension.

| So NovaDHM - AVAYA DEVCONNECT - PABX1 (PABX n° 1)                                                                                                    |  |  |  |  |  |
|----------------------------------------------------------------------------------------------------|--|--|--|--|--|
| 匾<br>$\oplus$<br>$\equiv$<br>Reset<br>Options Imprimer<br>$I$ ransp. $\blacksquare$<br>Suivant <b>Pas à pas   A propos</b>                                                                                                    |  |  |  |  |  |
| <b>DE</b> Echanges<br>BB Compteurs <b>2</b> Trace des événements   ' Etat                                                                                                    |  |  |  |  |  |
| ٠<br>٠<br> [06][06][06][06][06][06][06][06][06]INIT 33  CHECK IN (02/12/09 14:41:56)<br>Ordre déposé le 12/2/2009 2:41:56 PM par NovaPass N°1 - ADMIN<br>LOGINIOI LOGIN MASTER<br>LOGINI11 LOGIN NIVEAU 1<br># Demande au DHM si le PABX est connecté ?<br>11051<br>[06]-> Acquittement OK<br># Changement de chambre ?<br>IF ([GENERIC 1]: $\infty$ = $\infty$ ) THEN SKIP 3 LINES -> OK<br>[[02])/CK0110093 [03]<br> [06][02])ŸCK0410093 [03]∀-> Acquittement OK<br>[[02]&/CKI110093<br>TEST.A<br>[03]<br>n<br>[[06][02]& CKI310093BBBF<br>$[03]$ $q \rightarrow$ Acquittement OK<br>INIT[4] Coupure PRISE DIRECTE (PAS D'ANNULATION DES REVEILS, DND) (02/12/09 1<br>$ 4:42:00\rangle$<br>Ordre déposé le 12/2/2009 2:41:56 PM par NovaPass N°1 - ADMIN<br>[02]%/CR 11009301 [03]<br>[[06]<br>11061 |  |  |  |  |  |
| @: 127.0.0.1, port: 9002<br>Activité du port de communication : Txd @ Rxd @ connecté                                                                                                    |  |  |  |  |  |
| PABX1 (PABX n° 1)<br>AVAYA PMS<br>Attente                                                                                                    |  |  |  |  |  |

**Figure 55: NovaTick PMS Trace Screen**

# <span id="page-46-0"></span>**7. Conclusion**

These Application Notes contain instructions for configuring Avaya Communication Manager to connect to the NovaHotel. A list of instructions is provided to enable the user to verify that the various components have been correctly configured.

# **8. Additional References**

<span id="page-47-0"></span>This section references documentation relevant to these Application Notes. The Avaya product documentation is available at [http://support.avaya.com.](http://support.avaya.com/)

- [1] *Administrator Guide for Avaya Communication Manager*, January 2008, Issue 4.0, Document Number 03-300509.
- <span id="page-47-1"></span>[2] *Feature Description and Implementation for Avaya Communication Manager,* January 2008, Issue 6, Document Number 555-245-205.
- [3] NovaHotel Product Description: NovaHotel.pdf v4.1 delivered with the NOVA CD

#### **©2010 Avaya Inc. All Rights Reserved.**

Avaya and the Avaya Logo are trademarks of Avaya Inc. All trademarks identified by ® and ™ are registered trademarks or trademarks, respectively, of Avaya Inc. All other trademarks are the property of their respective owners. The information provided in these Application Notes is subject to change without notice. The configurations, technical data, and recommendations provided in these Application Notes are believed to be accurate and dependable, but are presented without express or implied warranty. Users are responsible for their application of any products specified in these Application Notes.

Please e-mail any questions or comments pertaining to these Application Notes along with the full title name and filename, located in the lower right corner, directly to the Avaya DevConnect Program at [devconnect@avaya.com.](mailto:devconnect@avaya.com)